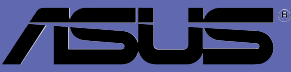

# **A7V600**

## 用户手册

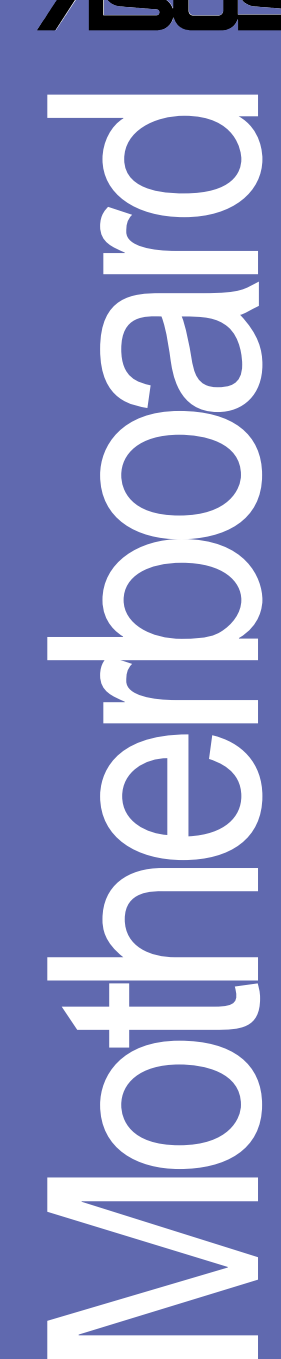

## **C1357**

2003 年 7 月发行

#### 版权所有·不得翻印 @ 2003 华硕电脑

本产品的所有部分,包括配件与软件等,其所有权都归华硕电脑公司 (以下简称华硕)所有,未经华硕公司许可,不得任意地仿制、拷贝、摘 抄或转译。本用户手册没有任何型式的相保、立场表达或其它暗示。若有 任何因本用户手册或其所提到之产品的所有信息, 所引起直接或间接的数 据流失、利益损失或事业终止, 华硕及其所属员工恕不为其担负任何责 任。除此之外,本用户手册所提到的产品规格及信息只能参考,内容亦会 随时升级, 恕不另行通知。本用户手册的所有部分, 包括硬体及软件, 若 有任何错误, 华硕没有义务为其相负任何责任。

用户手册中所谈论到的产品名称仅做识别之用,而这些名称可能是属于 其他公司的注册商标或是版权,

本产品的名称与版本都会印在主板 / 显卡上, 版本数字的编码方式是用 三个数字组成,并有一个小数点做间隔,如 1.22、1.24 等...数字愈大表 示版本愈新, 而愈左边位数的数字更动表示更动幅度也愈大。主板 / 显 卡、BIOS 或驱动程序改变, 用户手册都会随之升级。升级的详细说明请您 到华硕的互联网浏览或是直接与华硕公司联络。

注意! 倘若本产品上之产品序列号有所破损或无法辨识者, 则该项产品 恕不保修!

## 目录内容

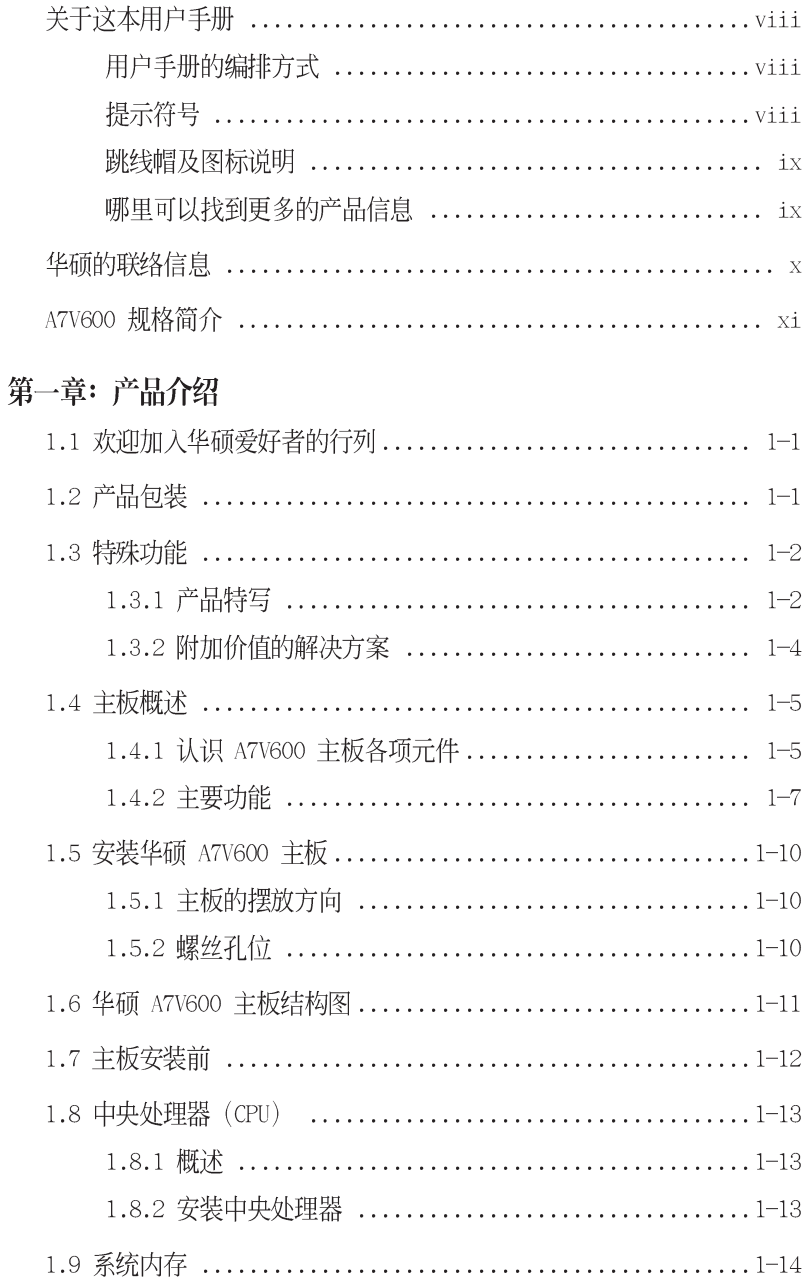

## 目录内容

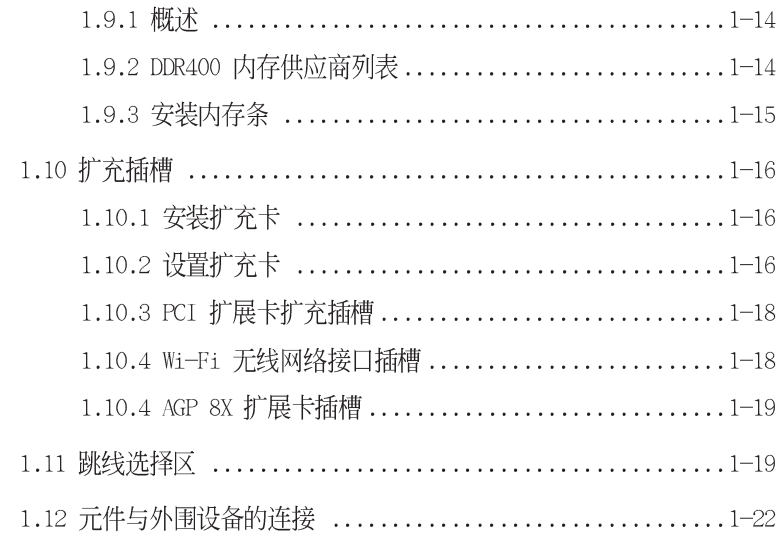

## 第二章: BIOS 程序设置

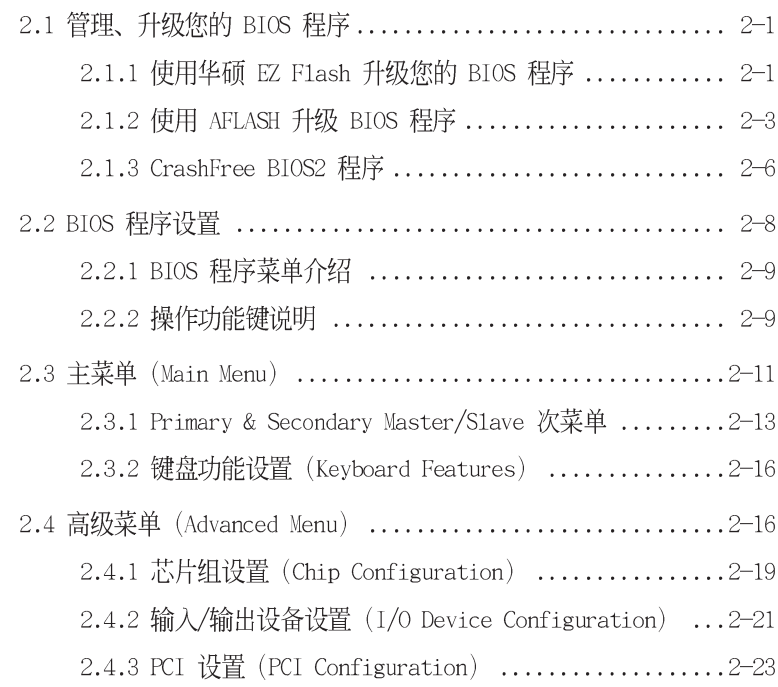

## 目录内容

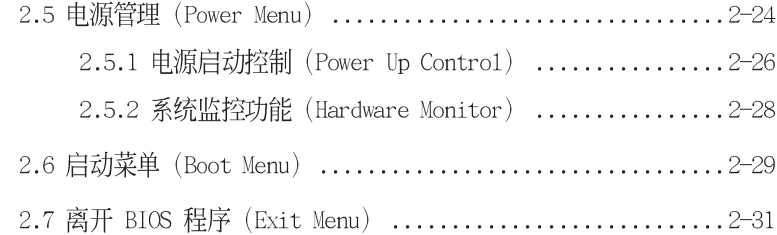

### 第三章: 软件支持

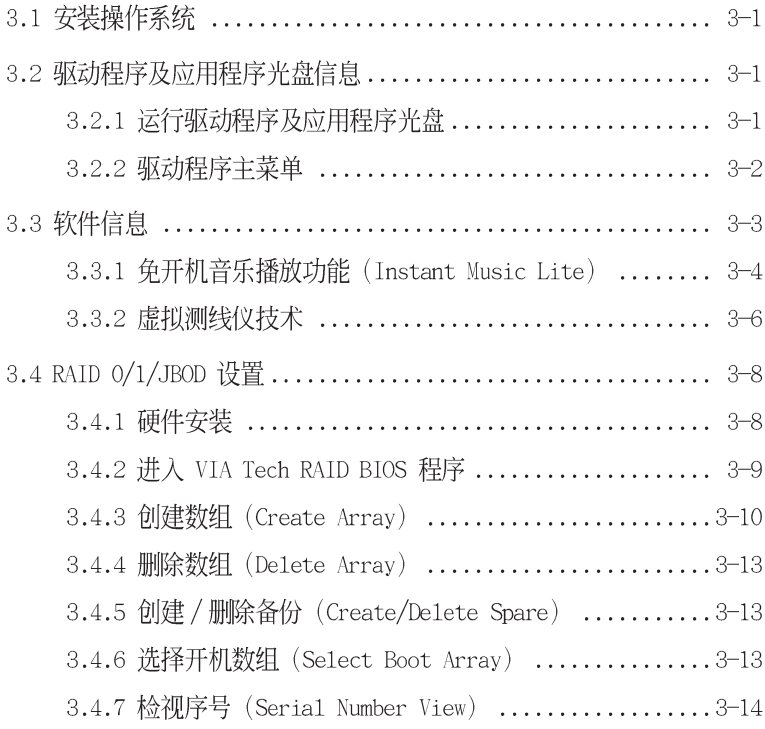

## 关于这本用户手册

产品用户手册句含了所有当您在安装华硕 A7V600 主板时所需用到 的信息。

## 用户手册的编排方式

用户手册是由下面几个童节所组成:

。 第一章: 产品介绍

您可以在本童节中发现诸多华硕所赋予 A7V600 主板的优异特 色。利用简洁易懂的说明让您能很快地掌握 A7V600 的各项特 性, 当然, 在本章节中我们也会提及所有能够应用在 A7V600 的 新产品技术。

第二章: BIOS 程序设置

本章节描述如何使用 BIOS 设置程序中的每一个菜单项目来更 改系统的组合设置。此外也会详加介绍 BIOS 各项设置值的使用 时机与参数设置。

第三章: 软件支持 您可以在本章节中找到所有包含在华硕驱动程序及应用程序光盘 中的软件相关信息。

## 提示符号

为了能够确保您正确地完成主板设置, 请务必注意下面这些会在本 手册中出现的标示符号所代表的特殊含意。

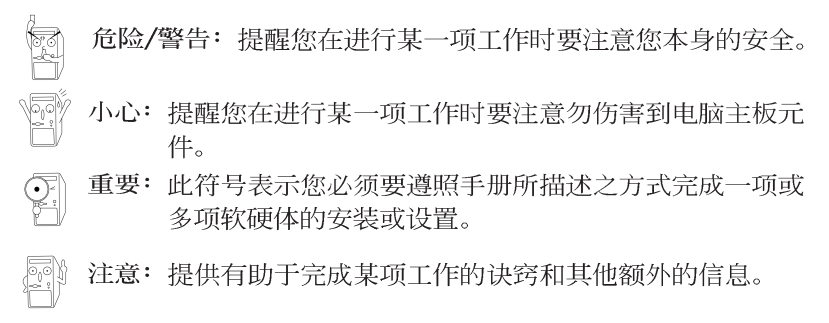

## 跳线帽及图标说明

主板上有一些小小的塑胶套, 里面有金属导线, 可以套住洗择区 的任二只针脚(Pin)使其相连而成一通路(短路),本手册称之为 跳线帽。

有关主板的跳线帽使用设置, 兹利用以下图标说明。以下图为 例. 欲设置为"Jumper Mode". 需在洗择区的第一及第二只针脚部 份盖上跳线帽,本手册图标即以涂上底色代表盖上跳线帽的位置, 而空白的部份则代表空接针。以文字表示为: [1-2]。

因此, 欲设置为"JumperFreeTM Mode", 以下图表示即为在「第二 及第三只针脚部份盖上跳线帽」。以文字表示即为: [2-3]。

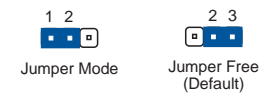

## 哪里可以找到更多的产品信息

您可以经由下面所提供的两个渠道来获得您所使用的华硕产品信息 以及软硬体的升级信息等。

1. 华硕网站

您可以到 http://www.asus.com.cn 华硕申脑互联网站取得所 有关于华硕软硬体产品的各项信息。台湾地区以外的华硕网址请参 考下一而。

2. 其他文件

在您的产品包装盒中除了本手册所列举的标准配件之外, 也有可 能会夹带有其他的文件, 譬如经销商所附的产品保证单据等。

## 华硕的联络信息

北京中电华纬电子科技发展有限公司

BEIJING HUAWEI COMPUTER CO., LTD

市场讯息 Marketing Info 地址: 北京市东城区朝阳门北大街 免费服务电话: 800-820-6655 8号富华大厦F座13层之B 电话: 86-10-65542784 电话: 86-10-65542784 传直: 86-10-65542792

Email: info@asus.com.cn

技术支持 Technical Support 主板/显卡/CDROM/笔记本申脑 申话: 86-21-54421515 服务器 传直: 86-10-65542792

Email: tsd@asus.com.cn

- 互联网: http://www.asus.com.cn/
	- http://www.asuslife.com/

#### 华硕电脑公司 ASUSTeK COMPUTER INC. (亚太地区)

市场讯息 Marketing Info

技术支持Technical Support

地址:台湾台北市北投区立德路150号 电话: 886-2-2894-3447 传直: 886-2-2894-7798 Email: info@asus.com.tw

免费服务电话: 0800-093-456 主板/显卡/肇记本电脑

申话: 0800-093-456 # 3 台式机/服务器 服务时间:

周一至周五AM 9:00 - PM 9:00

周六、日 AM 9:00 - PM 6:00

传真: 886-2-2890-7698

互联网: http://taiwan.asus.com.tw/

#### ASUS COMPUTER INTERNATIONAL (美国)

市场讯息 Marketing Info 技术支持 Technical Support 地址: 44370 Nobel Drive. Fremont. 申话: +1-502-995-0883 CA. 94538. USA 传直: +1-502-933-8713 申话: +1-502-995-0883 Email: tsd@asus.com 传真: +1-502-933-8713 互联网: http://usa.asus.com Email: tmdl@asus.com

### ASUS COMPUTER GmbH (德国/奥地利)

技术支持 Technical Support 市场讯息 Marketing Info 地址: Harkort Str. 25, D-40880 Ratingen, 电话: 49-2102-95990 ... 主板/其它 BRD, Germany 49-2102-959910... 笔记本电脑 申话: +49-2102-95990 传直: 49-2102-959911 传真: +49-2102-959911 在线支持: 互联网: http://www.asuscom.de http://www.asuscom.de/support 在线连络: http://www.asuscom.de/sales (仅回答市场相关事务的问题)

## A7V600 规格简介

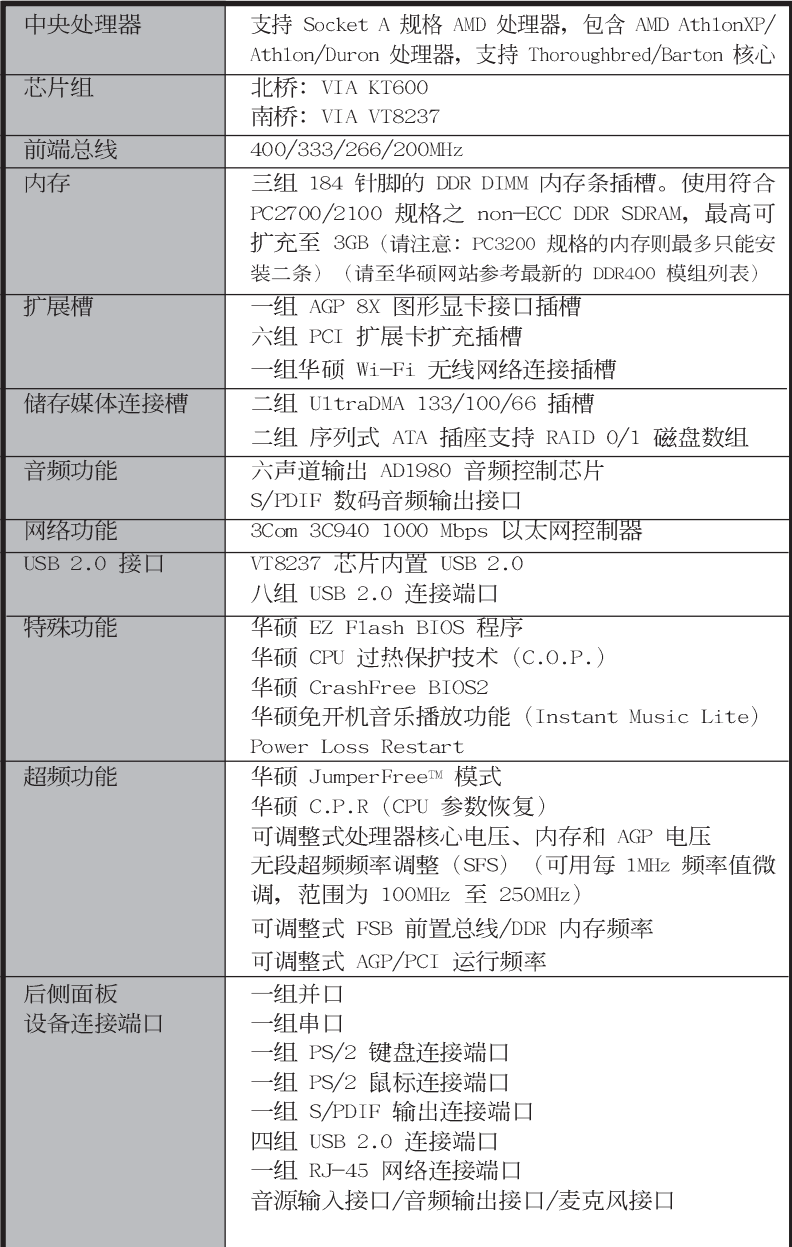

## A7V600 规格简介

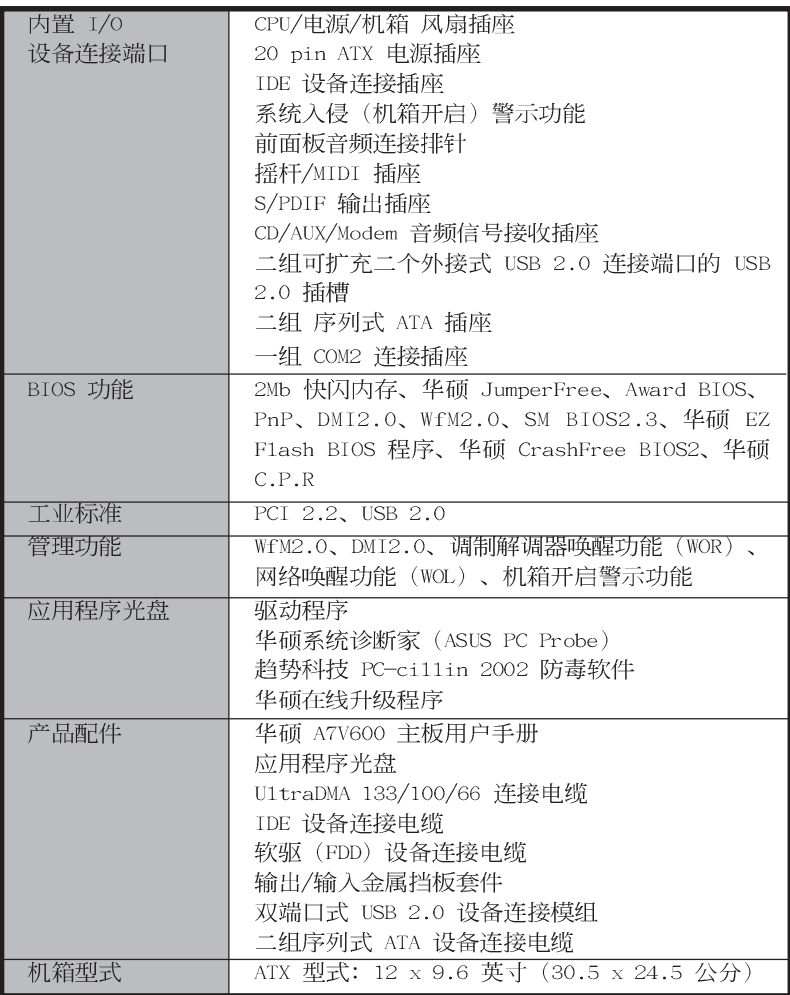

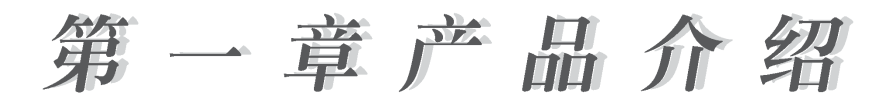

## 1.1 欢迎加入华硕爱好者的行列

再次感谢您购买此款华硕 A7V600 主板!

华硕 A7V600 主板的问世除了再次展现华硕对于主板一贯具备的高 质量、高性能以及高稳定度的严苛要求,同时也添加了许多新的功 能以及大量应用最新的技术, 使得华硕 A7V600 主板能展现出 AMD Socket A 处理器的最佳性能,成为华硕优质主板产品线中不可多得 的闪亮之星。

华硕 A7V600 主板采用 VIA KT600 芯片组, 支持最新一代的 400MHz 前置总线、内存标准 DDR 400, 通过 AGP 8X 接口运算处理的高分辨 率图形显示, 并支持 序列式 ATA 规格、高达 8 个 USB 2.0 规格、 六声道的音频功能、拥有 Gigabit LAN 局域网功能。除此之外, A7V600 主板拥有华硕团队独家研发的功能, 例如: 华硕 CPU 过热保 护技术 (ASUS C.O.P.)、华硕 CrashFree BIOS2 等, 在在显示了华 硕 A7V600 主板是一款当您恣意遨游在超高速运算世界时,能够持续 处于性能、稳定领先地位的不二选择!

## 1.2 产品包装

在您拿到华硕 A7V600 主板包装盒之后, 请马上检查下面所列出的 各项标准配件是否齐全:

- 华硕 A7V600 主板 ATX 型式: 12 英寸 x 9.6 英寸 (30.5 公分 x 24.5 公分)
- √ 华硕主板驱动程序及应用程序光盘
- ✔ 华硕双端口式 USB 2.0设备连接模组
- √ 二组序列式 ATA 设备连接申缆
- √ 一组 40 针脚 80 导线 UltraDMA/133/100/66 IDE 高密度连接电缆
- √ 常规 40 导线的 IDE 设备连接电缆
- √ 3.5 英寸软驱用的申缆
- √ 输出/输入金属挡板套件
- √ 备用的跳线帽
- .∠ 华硕 A7V600 主板用户手册

若以上列出的任何一项配件有损坏或是短缺的情形,请尽 谏与您的经销商联络。

## 1.3 特殊功能

## 1.3.1 产品特写

#### 支持 400MHz FSB Athlon XP 中央外理器

AMD 的 Athlon XP 3200+ 中央处理器以后的处理器皆支持 400MHz 前端总线(FSB), 以增加应用程序的运行性能, 并让您享有更多采 多姿的多媒体数码世界。

#### 支持最新的 DDR400 内存规格

采用最新一代的内存标准 PC3200 (DDR400) 规格的 DDR SDRAM (Double Data Rate SDRAM, 双倍数据传输率动态存取内存), 具有 较以往 PC2700/2100 DDR SDRAM 内存更高的传输性能, 传输速率最 高可达到每秒 3.2GB。 (请注意: PC3200 规格的内存则最多只能安 装二条)

## 支持最新的 AGP 8X 规格 AG

华硕 A7V600 主板支持最新的 AGP 8X 接口运算处理, AGP 8X (AGP 3.0) 是最新一代的 VGA 显示接口, 可以提供更强大的图形显示及处 理的性能, 传输速率可高达 2.12GB/s。AGP 8X 的数据传输速度为 AGP 4X 的二倍。

#### AiNet 网络功能

内置 3COM® 3C940 Gigabit 网络芯片组集成了 32-bit 1000/100/ 10BASE-T Gigabit Ethernet 媒体存取控制 (Media Access Contro1, MAC) (与 IEEE 802.3 兼容) 与实体层 (Physica1 Layer Transceiver) 解决方案, 提供网络应用程序更高的运行性能。而本 芯片更提供了一个强大功能的应用程序 网络测线仪技术(VCT),它 可以帮助您检测目前网络连线状况,如果线路故障,还可告知您线 路故障的距离, 让您可以更快掌握问题的所在。

## 支持高达 8 个 USB 2.0 规格 OSR 2.0

A7V600 共支持了 8 个最新的串行总线 USB 2.0 规格, 传输速率从 USB 1.1 规格的 12 Mbps 一举提升到 USB 2.0 规格的 480 Mbps, 提 升了高达四十倍的传输速度。高带宽的 USB 2.0 规格提供高分辨率 的视频会议系统、数码相机、数码摄影机、新一代的扫描仪、打印 机. 以及传输率更快速的储存媒体等设备的连接。USB 2.0 规格同时 也可以向下兼容于 USB 1.1 规格。

#### 支持序列式 ATA 标准

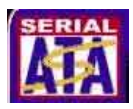

序列式 ATA 是最新一代的 ATA 技术规格, 提供现在和未来更高的 性能表现。序列式 ATA 可以使数据的传输速度提高到每秒 150MB, 传输率远高于现行的 并列式 ATA, 并提供 100% 的软件兼容性。

#### 第一章: 产 品 介 绍  $1 - 2$

## 六声道音频功能 souNDMAX®

本主板内置 ADI AD1980 AC' 97 音频编解码芯片, 支持六声道的 音频录放设备并可提供 5.1 声道的环绕音频、优于 90dB 的 dynamic range.

#### S/PDIF 数码音频接口

华硕 A7V600 主板在后侧面板提供了一组搭配音频功能的接口, 是 由 Sony 和 Philips 公司所共同发展的数码音频 (S/PDIF, Sony-Philips Digital Interface) 输出接口。此组数码音频输出接口的 传输接口可支持铜轴接口或者是传输质量更佳的光纤接口。由于音 频是以数码信号的方式处理与传递, 因此可以避免音频衰竭的现 象, 讲而提升声音质量的表现。尤其当您在享受如 DVD 影音视频或 玩电脑游戏时更能体验 5.1 环绕声道和立体音频所带来的听觉震 撼。

## CPU 讨热保护技术

#### $(C.0.P,$  CPU Overheating Protection)

当您安装 AMD® Athlon™ XP 的 CPU 之后, 本主板提供 CPU 讨热保 护技术,可以延长整个系统的使用寿命, 当 CPU 的温度超过标准, 电脑将会自动关机, 以保护您的 CPU 不会因为过热而烧毁。

### C. P. R. (CPU 参数自动恢复) (CPR)

由华硕独家研发的 C.P.R. 功能, 可以让主板的 BIOS 程序在系统 因为超频而导致死机时, 不须开启机箱清除 CMOS 内存中的数据, 您 只需要重新开机启动系统, BIOS 程序就会自动恢复 CPU 设置中用户 前一次所设置的参数值, 接下来用户就可以再次进行 CPU 参数的设 置。

### CrashFree BIOS2 程序 G

华硕最新自行研发的 CrashFree BIOS2 工具程序, 可以计您轻松 的恢复 BIOS 程序中的数据。当 BIOS 程序和数据被病毒入侵或毁 损, 您可以轻松的从备份软盘中, 将原始的 BIOS 数据恢复至系统 中。这项保护设备可以降低您因 BIOS 程序毁损而购买 ROM 芯片置 换的需要。

#### 华硕 EZ Flash BIOS 程序

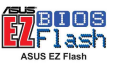

通过华硕最新自行研发的 EZ Flash BIOS 工具程序,您可以轻易 的升级系统的 BIOS 程序,不需要再经由 MS-DOS 模式或通过开机软 盘的方式升级。请参考 2-1 页的说明。

## 华硕 Instant Music Lite 免开机音乐播放程序 Ma

由华硕独家提供的免开机音乐播放程序, 计你的电脑摇身一变成 为个人音响。只需轻轻按下华硕音频功能键, 无需进入操作系统, 即可让您享受到动人的乐章。

## 1.3.2附加价值的解决方案

#### 詔痴功能

- 微调式处理器核心电压,可让您在可运行范围内微调
- 可调整式处理器核心/DDR 内存运行比率与 AGP/PCI 频率  $\bullet$
- 无段超频频率调整 (SFS, Stepless Frequency Selection) 可让 您用每隔 1MHz 的递增/递减方式在 100MHz 到最高 250MHz 的频 率范围间微调
- C.P.R. (CPU 参数自动恢复)

#### 温度、风扇和电压监控功能

CPU 的温度由华硕 ASIC 监控芯片所监视, 可以预防系统过热与受 到损害。具有 CPU 风扇的转速监控, 也可以监控机箱内的风扇转 谏, 所有的风扇都分别设置了转速安全范围。此外并具有电压监视 功能,可以确保主板所接受的是正确的电压,以及稳定的电流供 应。

#### 系统入侵(机箱开启) 警示功能

通过本主板系统监控功能,用户可以容易地知道电脑机箱是否已 打开, 以防止任何破坏行为的发生。

#### 华硕在线升级功能

本程序可计您使用简单易用的接口来升级主板固件文件。只需利 用本程序通过互联网并连接至华硕 FTP 站点, 即可轻轻松松地升级 您的主板固件文件。

## 1.4 主板概述

16.PCI 接口设备扩充插槽

在您开始著手安装华硕 A7V600 主板之前, 我们建议您花一点时间 阅读本手册以了解有关于 A7V600 主板的设置和特殊功能。如此不但 可以让主板的安装更加容易顺手,未来升级时也能快速地掌握要领。 当然,如果您对主板规格已经有足够的知识,那么这些知识将会帮助 您避免一些会造成主板或元件损坏的意外状况发生。

下一节将列举出本主板各项设备、元件等的规格,当然,也包括本 主板对于最新电脑技术和相关业界标准的支持。

## 1.4.1 认识 A7V600 主板各项元件

您可以使用下页图片的号码标示来对照接下来的元件概述。

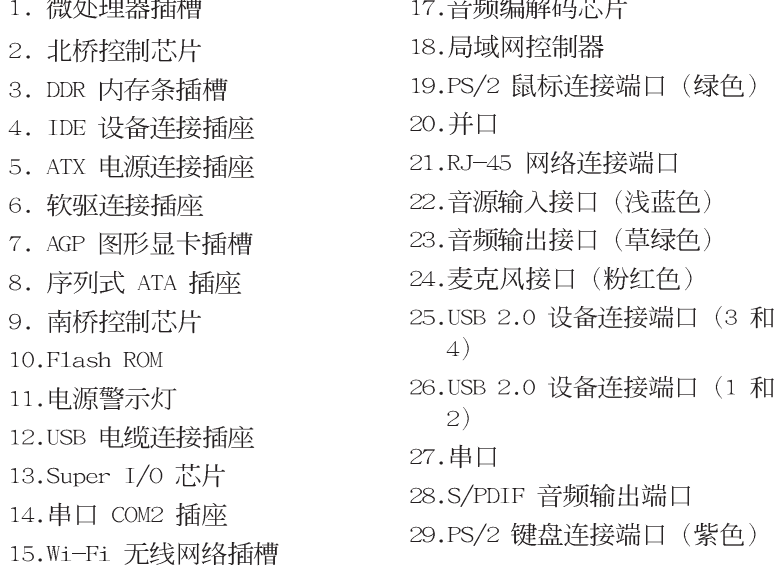

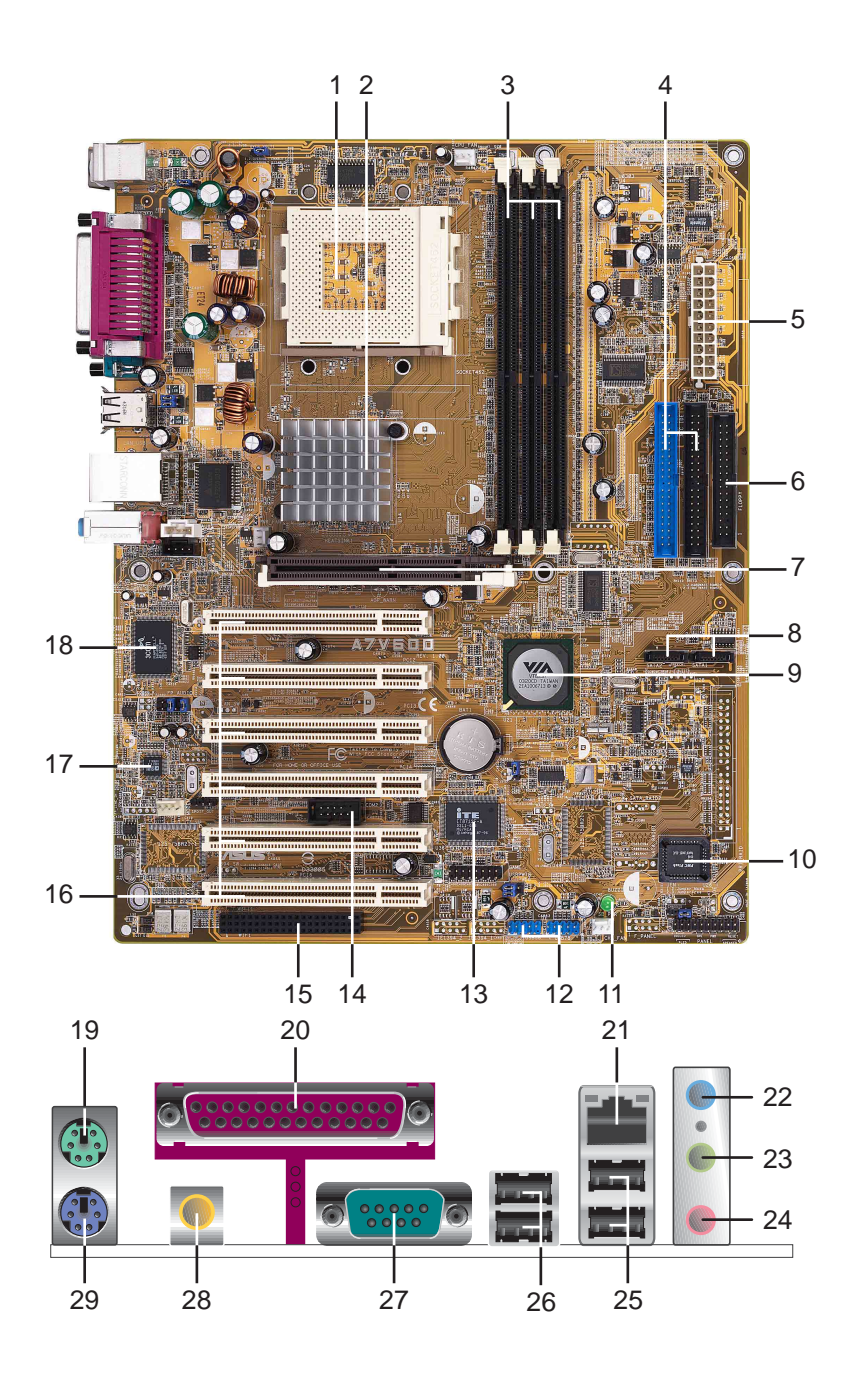

### 1.4.2 主要功能

微处理器插槽 - 采用最新式的 ZIF (Zero Insertion Force)  $\blacksquare$ 零阳力插槽。此种新规格的 Socket 462 (Socket A) 微处理 器插槽, 支持具有 400 前置总线的 AMD Athlon XP/Athlon/ Duron 中央处理器。

注意: 在使用 100MHz 前置总线的处理器时, 内存的运行时脉 仅支持至 266MHz。

- 北桥控制芯片 本主板所采用的北桥系统芯片组是 VIA 公司  $|2|$ 编号 KT600 的系统控制芯片, 支持 400/333/266/200MHz 前置 总线 (FSB, Front Side Bus) 规格, 同时也 AGP 8X 高速显示 接口, 以及最新的 400/333/266 MHz 64bit 内存总线。
- DDR 内存条插槽 本主板内置三组 184 针脚的 DDR DIMM 内存  $\sqrt{3}$ 条插槽。使用符合 PC2700/2100 规格之 unbuffered non-ECC DDR SDRAM, 最高可扩充至 3 GB。 (请注意: PC3200 规格的内 存则最多只能安装二条)

(请至华硕网站参考最新的 DDR400 模组列表)

- IDE 设备连接插座 这两组双通道总线主控 IDE 设备插座可  $\lfloor 4 \rfloor$ 提供最多四个 U1tra DMA133/100/66、PIO 3/4 模式的 IDE 硬 体设备使用。由于这些 IDE 设备插座皆具备防呆设计, 因此不 会有申缆插错方向的问题。
- ATX 电源连接插座 这个电源插座用来连接到 ATX 12V 电  $5<sub>1</sub>$ 源。要注意的是, 您所使用的电源必须能够在 +5VSB 的电路上 提供至少 1 安培的电流。
- 软驱连接插座 与本主板所提供的软碟电缆连接到 3.5 英寸  $6<sup>1</sup>$ 的软驱。为避免插错方向, 连接到主板软驱插座的电缆接口第五 只针脚已被填满, 而主板软驱插座的第五只针脚则是被去除。
- AGP 图形显卡插槽 这个 AGP 图形加速端口插槽支持供 3D  $|7|$ 图形应用程序使用的 1.5V AGP 8X 图形加速显卡。
- 序列式 ATA 插座 这二组插座可连接序列式 ATA 设备连接电  $8<sup>1</sup>$ 缆, 这组插座也具备防呆设计, 因此不会有电缆插错方向的问 题。而这二组序列式 ATA 插座可配合本主板南桥芯片所内置的 磁盘数组功能建构 RAID 0/1 磁盘数组。
- 南桥控制芯片 本主板采用 VIA 公司编号 VT8237 集成控制  $\boxed{9}$ 芯片, 支持多种输出/输入功能, 包括二组 ATA/133 IDE 插槽、 二组序列式 ATA 设备连接端口、八组 USB 2.0 连接端口、低 脚位 (LPC) Super I/0 输出/输入接口、AC' 97 接口、PCI 2.2 接口等等。
- Flash ROM 这颗配置 2Mb 容量的固件芯片包含了一组可改变  $10<sup>1</sup>$ 主板及周边设备许多软硬体设置的可程序化 BIOS 设置程序。
- 电源警示灯 若 A7V600 内置的警示灯亮起, 表示目前主板上  $11$ 仍有电力。这个警示灯可用来提醒您在安装或移走任何的硬体 设备之前,都必须先去除电源、等待警示灯熄灭方可讲行。
- USB 电缆连接插座 本主板提供了四组 USB 扩充插座, 这四 12 组插座支持 USB 2.0 规格, 传输速率最高可达 480 Mbps。
- Super I/0 芯片 这颗低脚位 (LPC) 接口的多用途芯片主要  $|13|$ 是提供许多常用的输入输出功能。该芯片支持一组驱动 360K/ 720K/1.44M/2.88MB 软驱的高性能软碟控制器、一组多功能模 式的并口功能、两组标准的通用非同步接收转换器(UART)、 一组标准红外线 (SIR) 接收/发送端口功能、智能卡读取机 (Smart Card Reader) 功能、一组快闪内存 (Flash ROM) 接 口。
- 串口 COM2 插座 本插座可供您连接串口 COM2 连接模组, 以 14 扩充主板的串口个数变成二个。
- 华硕 WI-FI 无线网络插槽 这个华硕 WI-FI(Wireless **15** Fidelity) Wireless 插槽可连接经过认证的无线网络设备。使 用无线电的 2.4GHz 频率, 可提供 11Mbps 数据传输率。(可 兼容于5.5.2. 与 1 Mbps)。 Wi-Fi 使用 IEEE 802.11b 直接 序列网络技术,提供了快速日可靠的无线网络连线。
- PCI 接口设备扩充插槽 提供六条 32 位并日符合 PCI 2.2 规 **16** 格的 PCI 设备扩充插槽, 可以使用像 SCSI 卡或者网卡等拥有 每秒 133MB 处理能力的总线主控式 PCI 接口设备卡。
- 音频编解码器 A7V600 主板配置了 ADI AD1980 控制芯片, 17 兼容于 AC' 97 规格, 让用户能享有多媒体的影音环境。
- 局域网控制器 本主板内置的 3Com® 3C940 Gigabit 以太网 **18** 是一个单一芯片的控制器, 提供主板内置网络 (LOM, LAN on Motherboard) 与网络扩展卡 (NIC, Network Interface Card) 应用程序。本芯片提供 32-bit 传输接口, 并支持 1000/100/ 10 Mbps 数据传输率。
- PS/2 鼠标连接端口 (绿色) 将 PS/2 鼠标插头连接到此端 19  $\Box$ .
- 并口 您可以连接打印机、扫描仪或者其他的并口设备。 20
- RJ-45 网络连接端口 这组连接端口可经网络申缆连接至局 21 域网。
- 音源输入接口 (浅蓝色) 您可以将录音机、音响等的音频输 **22** 出端连接到此音频输入接口。在六声道音频输出模式中, 这个 接口应该接到环绕喇叭。

#### 第一章: 产 品 介 绍  $1 - 8$

音频输出接口 (草绿色) - 您可以连接耳机或喇叭等的音频接 23 收设备。在六声道音频输出模式中,这个接口应该接到前声道 (两个主喇叭)。

麦克风接口(粉红色)- 此接口连接至麦克风。在六声道音频 24 输出模式中,这个接口应该接到中声道及重低音喇叭。

#### 音频输入/输出接口设置

主板上有三组音频输入/ 输出接口, 每一个接口也会因应不同的设 置而有连接到不同的音频输出/ 输入设备, 请参照下列表格并配合相 关软件讲行设置。尤其在作为六声道音频输出的环境中,三组接口 皆用来连接到不同功能性质的喇叭。

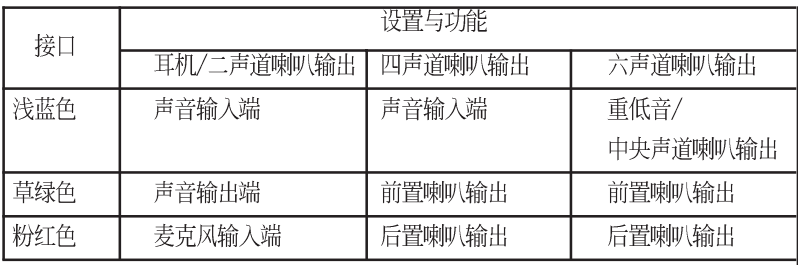

Windows 98SE 只支持至 4.1 声道。

- USB 2.0 设备连接端口 (3 和 4) 这两组串行总线 (USB, 25 Unervisal Serial Bus) 连接端口可连接到使用 USB 2.0 接口 的硬体设备。
- USB 2.0 设备连接端口 (1 和 2) 这两组串行总线 (USB, **26** Unervisal Serial Bus) 连接端口可连接到使用 USB 2.0 接口 的硬体设备。
- 串口 (COM1) COM1 端口可用来连接序列鼠标或是其他序列 27 接口的设备。
- S/PDIF 音频输出端口 本音频输出端口支持 S/PDIF 设备并 28 支持 环绕式 5.1 声道音频与 3D 音场效果。
- PS/2 键盘连接端口 (紫色) 将 PS/2 键盘插头连接到此端 29  $\Box$ .

## 1.5 安装华硕 A7V600 主板

在您开始安装之前, 请先确定您所购买的电脑主机机箱是否可以容 纳 A7V600 主板, 并且机箱内的主板固定孔位是否能与 A7V600 主板 的螺丝孔位吻合。注意: A7V600 主板是采标准 ATX 型式, 尺寸为 12 英寸 x 9.6 英寸 (30.5 公分 x 24.5 公分), 因此目前在市面上大 多数申脑主机机箱都活合使用。

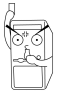

为方便在电脑主机机箱安装或取出主板、请务必先将电源移 开! 此外, 取出主板之前除了记得将电源的电源适配器去除 之外,也要确定主板上的警示灯号已熄灭方可取出。

## 1.5.1 主板的摆放方向

当您安装主板到电脑主机机箱内时,务必确认安装的方向是否正 确。主板 PS/2 鼠标接口、PS/2 键盘接口、COM1/2 插座以及音频插 头等的方向应是朝向主机机箱的后方面板, 而且您也会发现主机机箱 后方面板会有相对应的预留孔位。请参考下图所示。

### 1.5.2 螺丝孔位

请将下图所圈选出来的九个螺丝孔位对准主机机箱内相对位置的螺 丝孔,然后再一一锁上螺丝固定主板。

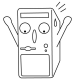

请勿将螺丝锁得太紧! 否则容易导致主板的印刷电路板生成 角裂。

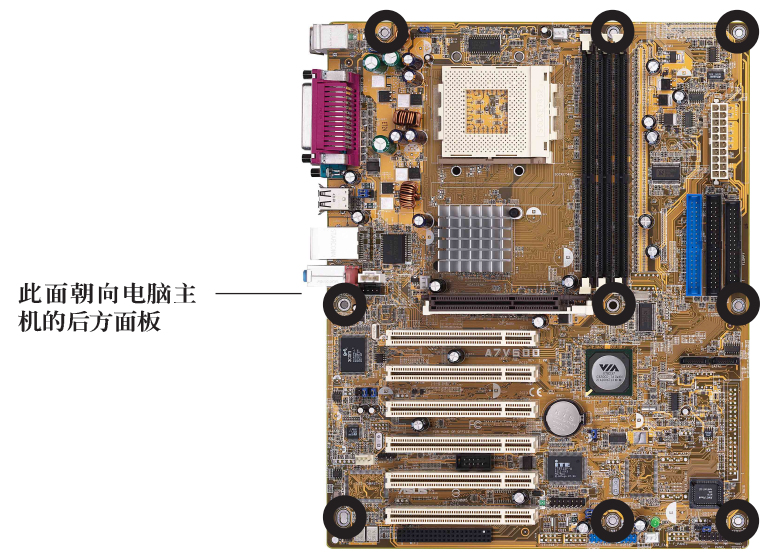

## 1.6 华硕 A7V600 主板结构图

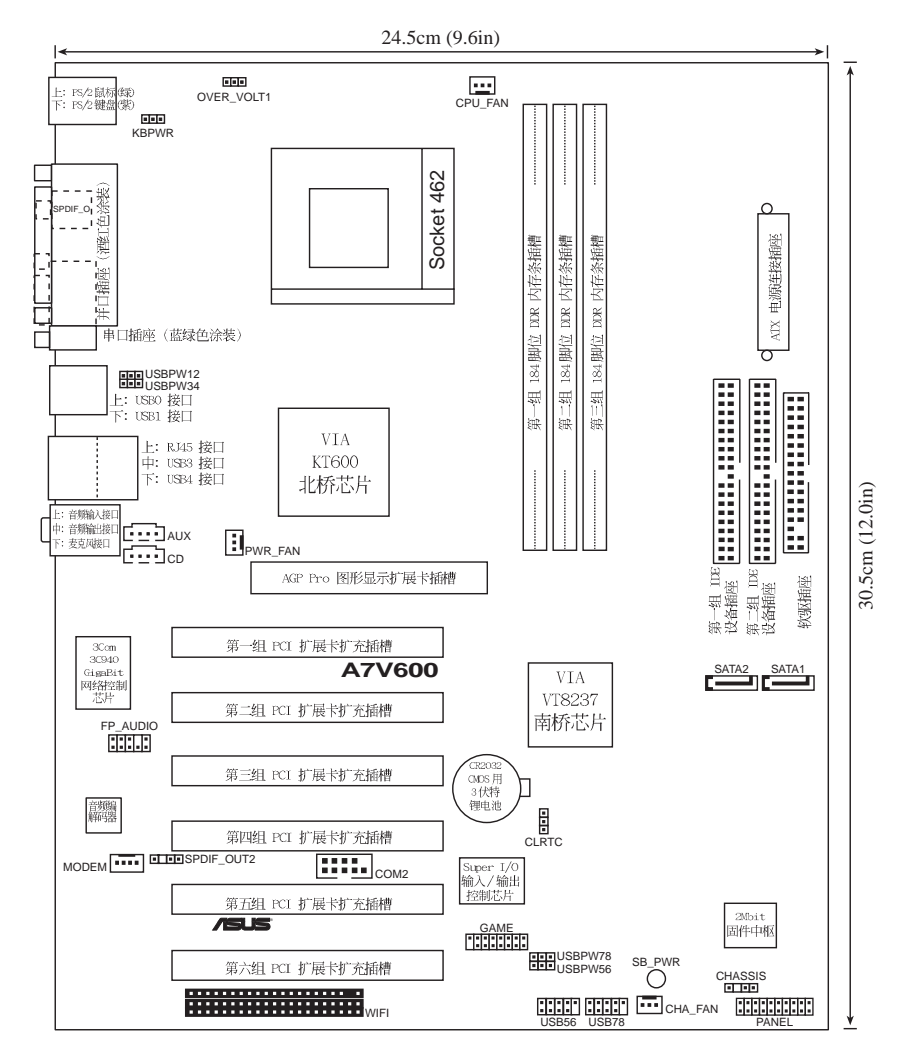

## 1.7 主板安装前

主板以及扩充卡都是由许多精密复杂的隼成电路元件、隼成性芯片 等所构成。而这些电子性零件很容易因静电的影响而导致损坏,因 此, 在您动手更改主板上的任何设置之前, 请务必先作好以下所列出 的各项预防措施:

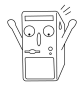

- 1. 在处理主板上的内部功能设置时, 您可以先拔掉电脑的 申源话配器。
- 2. 为避免生成静电, 在拿取任何电脑元件时除了可以使用 防静电手环之外。您也可以触摸一个有接地线的物品或 者金属物品像电源外壳等。
- 3. 拿取集成电路元件时请尽量不要触碰到元件上的芯片。
- 4. 在您去除任何一个集成电路元件后, 请将该元件放置在 绝缘垫上以隔离静电, 或者直接放回该元件的绝缘包装 袋中保存。
- 5. 在您安装或去除任何元件之前, 请确认 ATX 电源的电源 开关是切换到关闭 (OFF) 的位置, 而最安全的做法是先 暂时拔出电源的电源适配器, 等到安装/去除工作完成后 再将之接回。如此可避免因仍有电力残留在系统中而严 重损及主板、外围设备、元件等。

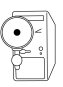

当主板上的电力指示灯亮著时,表示目前系统是处于(1)正 堂运行(2)节申模式或者(3)软关机等的状态中, 并非完全断 申! 请参考下图所示。

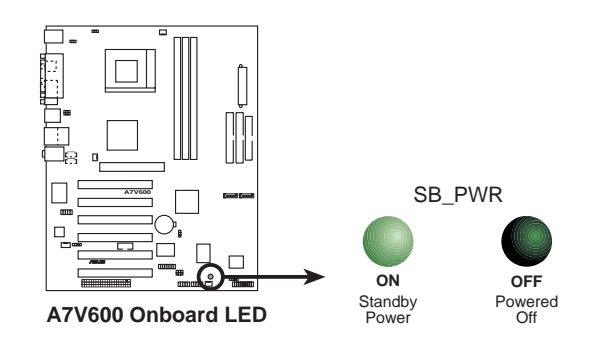

## 1.8 中央处理器 (CPU)

## 1.8.1 概述

华硕 A7V600 主板搭配使用的中央处理器是由美商 AMD 超微公司 生产。支持至 400MHz 前置总线的 Athlon™ XP/Athlon™以及 Duron™ 等系列中央处理器, 这些中央处理器皆使用名为 Socket 462 或 Socket A 的中央处理器插座。

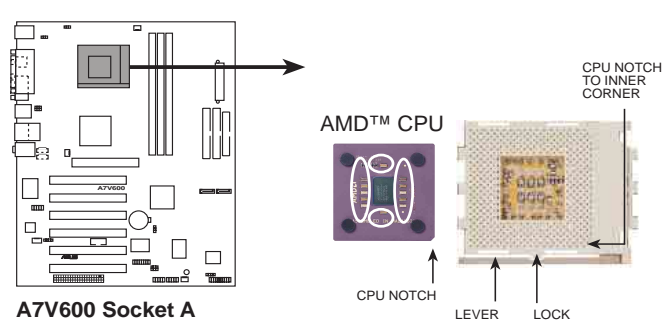

## 1.8.2 安装中央处理器

请依照下面步骤安装您的中央处理器:

- 1. 将 Socket A 插座旁的固定拉杆扳开, 并将固定拉杆拉高约至 90 度角的位 置,如右图所示。
- 2. 接下来请注意。在 Socket A 插座靠近 底部(印有 Socket 462 字样)的左右 两侧针脚孔位,均缺少一个孔位,此即 用来当作中央处理器安装时的方向标 示;您所购买的中央处理器,其边缘也 应有类似三角形等的方向标示图。

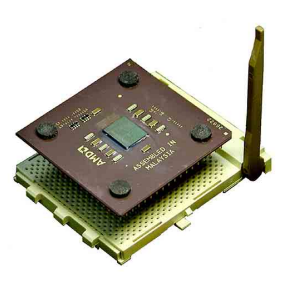

3. 对准 Socket A 插座与中央处理器的方向标示, 再将您的中央处 理器慢慢地放入 Socket A 插座中, 再将固定拉杆扳回。

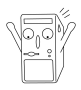

请务必注意中央处理器安装 Socket A 插座时的方向是否 正确, 若您安装的方向不正确, 并用力将中央处理器安 装、有可能会导致中央处理器的接脚弯曲或折断。

- 4. 在中央处理器安装无误之后, 紧接著请将中央处理器用散热器 (包含风扇与散热片)装载在中央处理器上,并将散热器的扣具 扣在 Socket A 插座两旁的卡榫中固定之。
- 5. 当风扇、散热片以及支撑机构都已安装完毕, 接著请将风扇的电 源适配器插到主板上处理器风扇的电源插座。

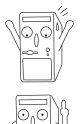

请务必设置 Socket A 处理器正确的外频频率, 倍频频率, 否则可能无法开机。

若您未连接处理器风扇电源插座, 可能将会导致开机时发生 「Hardware monitoring errors」的信息。

## 1.9 系统内存

## 1.9.1 概述

华硕 A7V600 主板配置三组 DDR DIMM (Double Data Rate, 双倍 数据传输率)内存条插槽, 您可以使用 unbuffered non-ECC PC2700/ 2100 的 DDR DIMM 内存条, 总内存容量最多可以增加至 3GB。(请 注意: PC3200 内存条最多只能安装二条. )

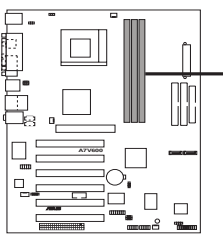

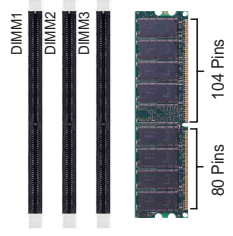

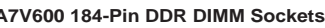

由于 DDR DIMM 内存条金手指部份均有凹槽的设计, 因此 只能以一个固定方向安装到内存条插槽中。安装时仅需对照 金手指与插槽中的沟槽, 再轻轻安装内存条。因此请勿强制 插入以免损及内存条。

您可以任意选择使用 64, 128, 256, 512MB 或者 1GB DDR DIMM 的 内存条来安装内存条。

## 1.9.2 DDR400 内存供应商列表

以下表列出经过测试之后, 最适合华硕 A7V600 主板所使用的 PC3200 (DDR400) 内存条。

支持安装一条 DDR 400 内存供应商认证列表 表格 1

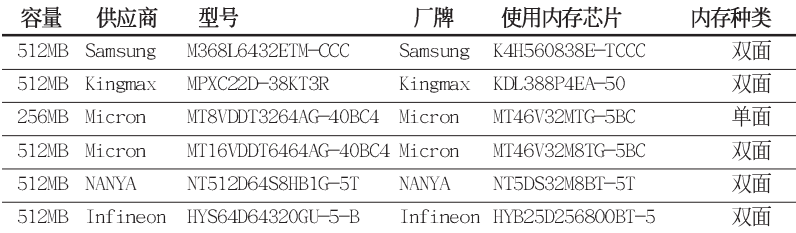

表格 2 支持安装二条 DDR 400 内存供应商认证列表

| 容量    | 供应商    | 型号                          | 牌     | 使用内存芯片          | 内存种类 |
|-------|--------|-----------------------------|-------|-----------------|------|
| 512MB | GEIL.  | MAG16UL3264D1TG5A-KC GEIL   |       | GL3LC32G88TG-5A | 双面   |
| 512MB | Micron | MT16VDDT6464AG-40BC4 Micron |       | MT46V32M8TG-5BC | 双面   |
| 256MB | Nanva  | NT256D64S88B1G-5T           | Nanva | NT5DS32M8BT-5T  | 单面   |
| 256MB | ADATA  | MDOSS6F3G31.JB1EAE          | ADATA | K4H560838D-TCC4 | 单面   |

请选择使用经华硕测试目认证的内存条, 其他未经测试认证 的内存条可能无法适用于本主板, 请参考华硕网站 http:/ /www.asus.com 所公布的最新信息及内存供应商商认证列 表。

## 1.9.3 安装内存条

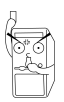

安装/去除内存条或其他的系统元件之前, 请先暂时拔出电 脑的电源适配器。如此可避免一些会对主板或元件造成严重 捐坏的情况发生。

请依照下面步骤安装内存条:

- 1. 先将内存条插槽两端的白色固定卡榫扳开。
- 2. 将内存条的金手指对齐内存条插槽的沟槽, 并且在方向上要注意金 手指的凹孔要对上插槽的凸起点。
- 3. 最后缓缓地将内存条插入插槽中, 若无错误, 插槽两端的白色卡榫 会因内存条安装而自动扣到内存条两侧的凹孔中。

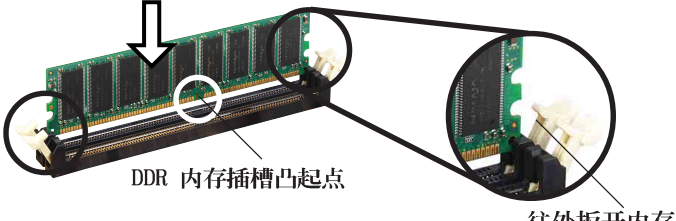

往外扳开内存条插槽 两端的白色卡榫

## 1.10 扩充插槽

为了因应未来会扩充系统性能的可能性,本主板提供了六组 PCI 设 备扩充插槽, 一组图形加速端口 (AGP, Accelerated Graphics Port) 插槽。在接下来的次童节中将会描述主板上这些扩充插槽的相关信 息。

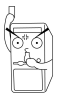

安装/夫除任何扩充卡之前, 请暂时先将电脑的电源话配器 拔出。如此可免除因电气残留于电脑中而发生的意外状况。

## 1.10.1 安装扩充卡

请依照下列步骤安装扩充卡:

- 1. 在安装扩充卡之前, 请先详读该扩充卡的使用说明, 并且要针对该 卡作必要的硬体设置更改。
- 2. 松开申脑主机的机箱盖并将之取出(如果您的主板已经放置在主机 内)。
- 3. 找到一个您想要插入新扩充卡的空置插槽, 并以十字螺丝起子松开 该插槽位于主机背板的金属挡板的螺丝,最后将金属挡板移出。
- 4. 将扩充卡上的金手指对齐主板上的扩展槽, 然后慢慢地插入槽中, 并以目视的方法确认扩充卡上的金手指已完全没入扩展槽中。
- 5. 再用刚才松开的螺丝将扩充卡金属挡板锁在电脑主机背板以固定整 张卡。
- 6. 将电脑主机的机箱盖装回锁好。

## 1.10.2 设置扩充卡

在安装好扩充卡之后, 接著还须由于软件设置来调整该扩充卡的相 关设置。

- 1. 启动电脑, 然后更改必要的 BIOS 程序设置。若需要的话, 您也 可以参阅第四章 BIOS 程序设置以获得更多信息。
- 2. 为加入的扩充卡指派一组尚未被系统使用到的 IRQ。请参阅下表所 列出的中断要求使用一览表。
- 3. 为新的扩充卡安装软件驱动程序。

#### 第一章: 产 品 介 绍  $1 - 16$

### 标准中断要求使用一览表

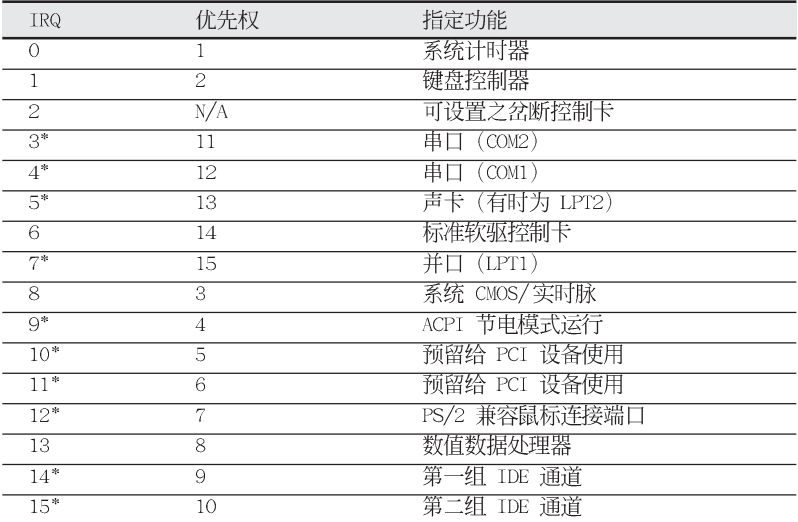

\*: 这些通常是留给或扩展卡使用。

#### 本主板使用的中断要求一览表

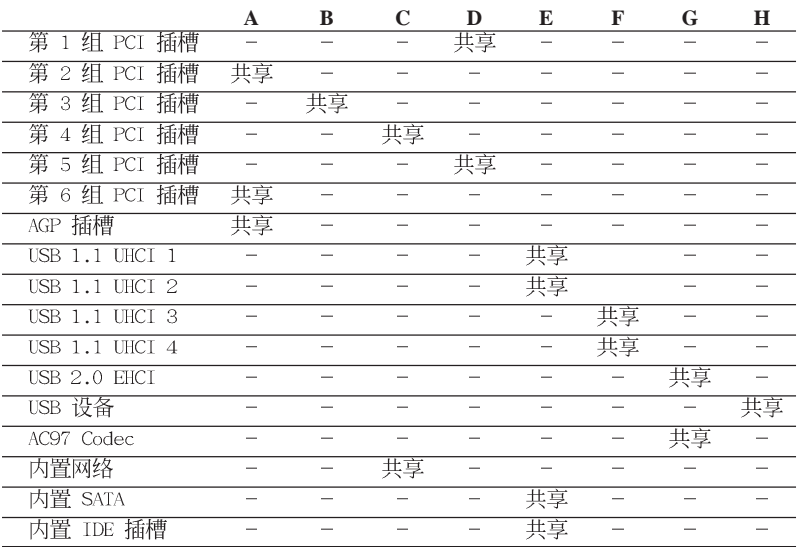

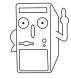

当您将 PCI 扩展卡插在可以共享的扩充插槽时, 请注意该 扩展卡的驱动程序是否支持 IRQ 分享或者该扩展卡并不需 要指派 IRQ。否则会容易因 IRQ 指派不当生成冲突, 导致 系统不稳定且该扩展卡的功能也无法使用。

> 华硕 A7V600 主板用户手册  $1 - 17$

### 1.10.3 PCI 扩展卡扩充插槽

华硕 A7V600 主板配置六条 32 位的 PCI 扩展卡扩充插槽。凡举网 卡、SCSI 卡、声卡、USB 卡等符合 PCI 接口规格者, 都可以使用在 这六条 PCT 扩展卡扩充插槽。

下面这一张图标展示 PCI 接口网卡放置在 PCI 扩展卡扩充插槽的 情形。

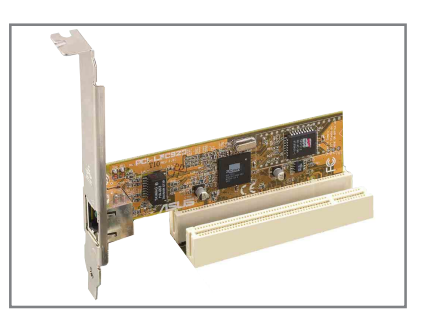

## 1.10.4 Wi-Fi 无线网络接口插槽

华硕 A7V600 主板提供一组 Wi-Fi (Wireless Fidelity) 无线网络 接口插槽, 支持华硕未来将提供的 Wi-Fi 无线网络模组。请至华硕 网站 http://www.asus.com 来得知最新相关产品的介绍。

本 Wi-Fi 接口插槽使用美国电机电子协会 IEEE 802.11b 无线网 络标准设计, 采用直接序列展频传输技术, 可达到 11 Mbps 传输速 率。

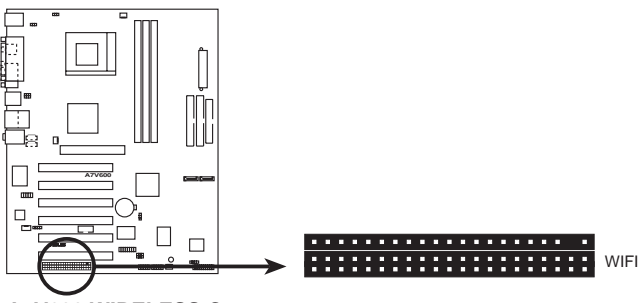

**A7V600 WIRELESS Connectors** 

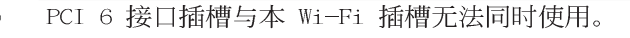

#### 第一章: 产 品 介 绍  $1 - 18$

## 1.10.5 AGP 8X 扩展卡插槽

华硕 A7V600 主板提供一组 AGP 8X (Accelerated Graphics Port, 图形加速端口)扩展卡插槽, 支持 AGP 8X 与 AGP 4X的 AGP 扩展 卡。当您购买 AGP 扩展卡的时候, 请务必确认该 AGP 扩展卡是使用 +1.5V 伏特的工作电压。

请特别注意在将 AGP 扩展卡安装插槽时,金手指部份的凹口必须 能够与插槽吻合。

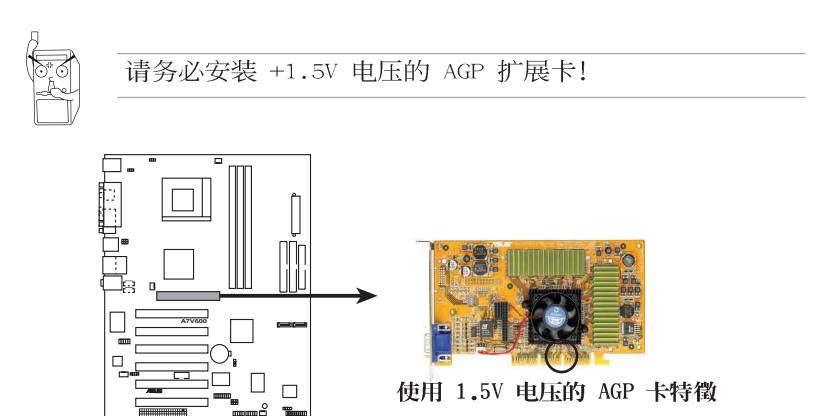

**A7V600 Accelerated Graphics Port (AGP)**

## 1.11 跳线选择区

1. 键盘唤醒功能设置 (3-pin KBPWR)

您可以通过本功能的设置来决定是否启用以键盘按键来唤醒系统 的功能。若您想要通过按下键盘的空白键<Space Bar> 来唤醒电脑 时, 您可以将 KBPWR 设为 [2-3] 短路 (+5VSB) 。另外, 若要启用 本功能, 您必须注意您使用的电源 +5VSB 电压是否可以提供最少 1A 的电力, 并且也必须在 BIOS 程序中作相关的设置(请参阅第四章 BIOS 程序设置)。

本功能的出厂缺省值为 [1-2] 短路 (+5V) 。

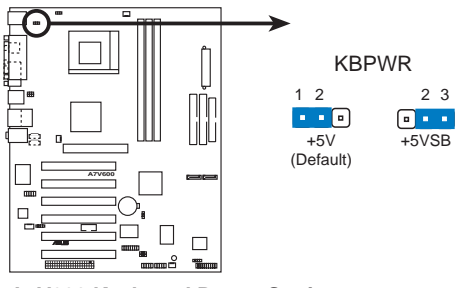

**A7V600 Keyboard Power Setting**

2. CMOS 组合数据清除跳线帽 (CLRTC)

在主板上的 CMOS 内存中记载著正确的时间与系统硬体组合等 数据。这些数据并不会因电脑电源的关闭而溃失数据与时间的正 确性, 因为这个 CMOS 的电源是由主板上的锂电池所供应。想要 清除这些数据, 可以依照下列步骤讲行:

- (1) 关闭电脑电源, 拔掉电源适配器;
- (2) 去除主板上的电池;
- (3) 将 CLRTC 的跳线帽改为 [1-2] 约三秒钟 (此时即清除 CMOS 数据), 然后再将 CLRTC 的跳线帽改回 [2-3];
- (4) 装回主板的电池;
- (5) 插上电源适配器, 开启电脑电源;
- (6) 当开机步骤正在讲行时按著键盘上的 <De1> 键讲入 BIOS 程序画面重新设置 BIOS 数据。

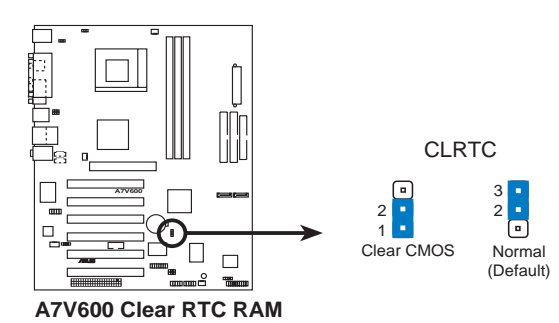

3. CPU 工作电压设置 (3-pin OVER\_VOLT1)

当您设置本跳线帽为 [Enab1e], 可以通过 BIOS 设置处理器之 申压范围从 1.7 伏特到 2.05 伏特之间。

当设置本跳线帽为 [Disab1e], 可以通过 BIOS 设置处理器之 申压范围从 1.5 伏特到 1.85 伏特之间。

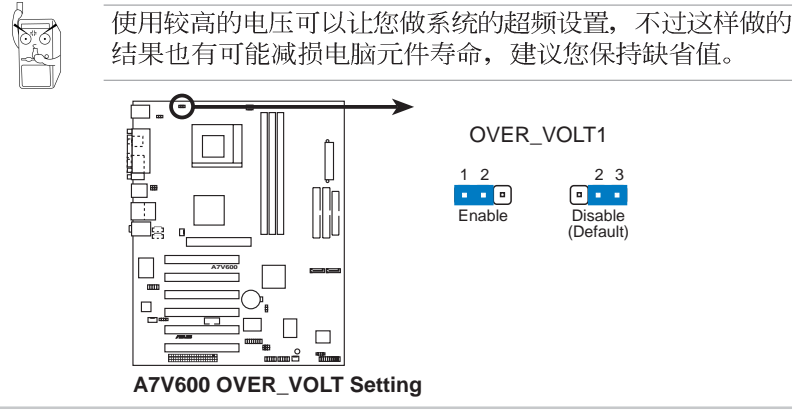

第一章: 产 品 介 绍  $1 - 20$ 

3. USB 设备唤醒功能设置 (3-pin USBPWR12, USBPWR34, USBPWR56, ISBPWR78)

将本功能设为 +5V 时, 您可以使用 USB 接口设备将电脑从 S1 睡眠模式(中央处理器暂停、内存已刷新、整个系统处于低电力模 式)中唤醒。

当本功能设置为 +5VSB 时, 则表示可以从 S3 睡眠模式 (未供 电至中央处理器、内存延缓升级、电源处于低电力模式)中将电脑 唤醒。由于并非所有的电源都支持 USB 设备唤醒功能, 因此本功 能设置的出厂缺省值是将 USBPWR 和 FUSB 皆设为 +5V, 即 [1-2] 短路。

USBPWR12 和 USBPWR34 这二组设置是设计给申脑主机后方面板 的 USB 设备端口使用; 而 USBPWR56 和 USBPWR78 这组设置则是 提供给主板内置的 USB 扩充套件电缆插座使用。

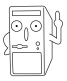

- 1. 欲使用 USB 设备唤醒功能的 +5VSB 设置, 您所使用的 电源必须能够在 +5VSB 电压上提供至少 1A 的电力, 否 则无法唤醒申脑系统。
- 2. 无论申脑处于一般工作状态或是节申模式中, 总申力消 耗都不得超过电源的负荷能力(+5VSB)。

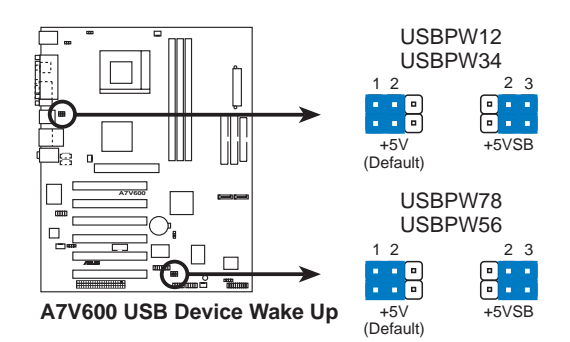

## 1.12 元件与外围设备的连接

本节将个别描述主板上所有的接针、接口等的功能说明。

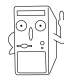

连接到软驱、IDE 设备等的电缆会在电缆边缘以红色涂装来 表示第一个脚位的位置。至于硬件和光驱等设备的第一个脚 位的位置, 通常会在靠近电源插头的那一端; 但是对软驱而 言。有可能位于相反方向。

#### 1. 软驱连接插座 (34-1 pin FLOPPY1)

这个插座用来连接软驱的电缆。而电缆的另一端可以连接一部 软驱。软驱插座第五脚已被故意折断,而且电缆端的第五个孔也 被故意填塞, 如此可以防止在组装过程中造成方向插反的情形。

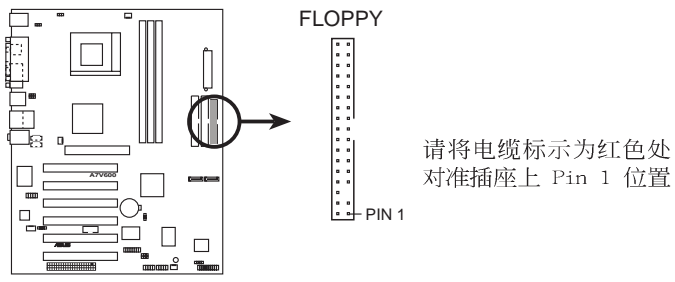

**A7V600 Floppy Disk Drive Connector** 

2. 串口 COM2 插座 (10-1 pin COM2, 绿色插座)

如果您有使用 COM2 的需求, 可以利用串口 COM2 连接模组连 接本接针,以扩充本主板的串口个数变为二个。

串口可以连接鼠标等输入设备、调制解调器或数码相机等其他设 备使用, 您可以通过 BIOS 设置程序来设置串口功能。要使用本 主板的 COM2, 您必须将 COM2 挡板模组的绿色接口先行安插在主 板上的 COM2 绿色插座上, 然后再将欲连接至 COM2 的设备连接 妥当。

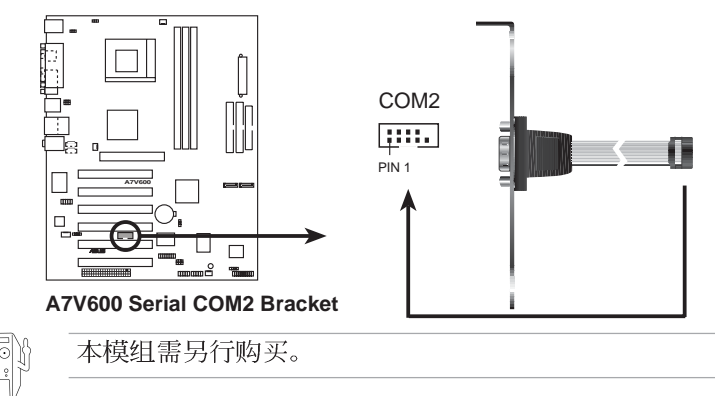

#### 3. IDE 设备连接插座 (40-1 pin PRI\_IDE, SEC\_IDE)

本主板上有两组 IDE 设备插座, 每个插座分别可以连接一条 IDE 电缆, 而每一条电缆可以连接两个 IDE 设备 (像是硬件、 CD-ROM、ZIP 或 MO 等)。如果一条电缆同时装上两个 IDE 设备。 则必须作好两个设备的身分调整, 其中一个设备必须是 Master, 另一个设备则是 S1ave。正确的调整方式请参考各设备的使用说 明(排针中的第二十只针脚已经折断,如此可以防止组装过程时 造成反方向连接的情形)。

将申缆上蓝色端的插头插在主板上的 Primary 或 Secondary 插座,然后将电缆上灰色端的插头接在当作 Slave 设备的 UltraDMA/133/100/66 IDE 设备 (如硬件) 上, 最后再将电缆上 黑色端的插头接在作为 Master 设备的 UltraDMA/133/100/66 IDE 设备(如硬件)上。

如果您使用同一条电缆连接两台硬件, 您必须参阅您第二台硬 件的使用说明书来调整跳线帽以便让第二台硬件成为 S1ave 模 式。(排针中的第二十只脚已经折断,如此可以防止组装过程时 造成反方向连接的情形)如果您拥有两台以上的 U1traDMA/133/ 100/66 设备, 那么您则必须再另外添购 U1traDMA/133/100/66 用 的申锴。

- 1. 每一个 IDE 设备插座的第二十只针脚皆已预先拔断以符 合 UltraDMA 电缆的孔位。如此做法可以完全预防连接 申缆时插错方向的错误。
	- 2. 在 U1traDMA/133/100/66 电缆靠近蓝色接口附近的小孔 是有意打孔,并非是损坏品。

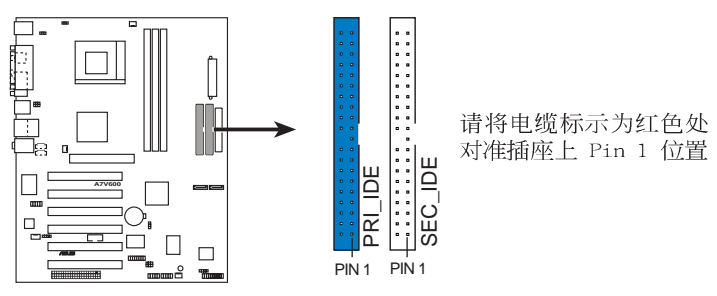

**A7V600 IDE Connectors** 

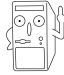

要能完全发挥 U1traDMA/133/100/66 IDE 设备的高速数据 传输率, 请务必使用电缆密度较高的 80 脚位 IDE 设备连 接电缆。而本主板随货附赠的 IDE 设备连接电缆皆支持 U1traDMA/133/100/66。

4. 数码音频连接排针 (4-1 pin SPDIF\_OUT2)

本主板的后侧面板已提供了一组 S/PDIF 数码音频输出插座以 供使用。若有需要, 您亦可在此组排针连接 S/PDIF 数码音频模 组, 利用 S/PDIF 音频数据线连接到音频设备的数码音频输出端, 使用数码音频输出来代替常规的类比音频输出。

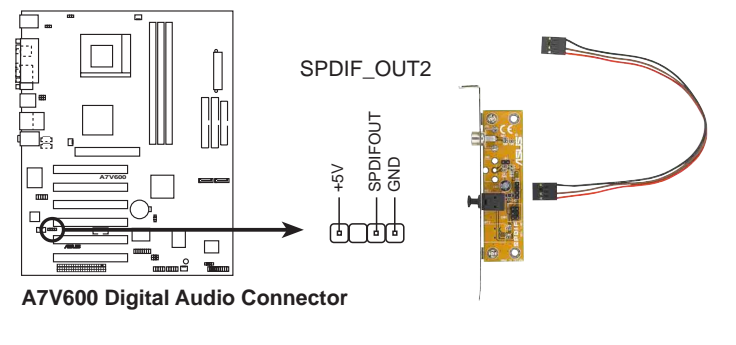

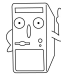

本模组需另行购买。

5. 主板电源插座 (20-pin ATXPWR1)

这些电源插座用来连接到一台 ATX 12V 电源。由电源所提供的 连接插头已经过特别设计, 只能以一个特定方向插入主板上的电源 插座。找到正确的插入方向后, 仅需稳稳地将之套进插座中即可。

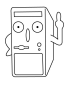

请确定您的 ATX 12V 电源在 +5V 供申线路上能够提供 20 安培的电流, 在预备电压 +5VSB 的供电线路上能够提供至 少 1 安培的电流。此外, 我们建议您最起码要使用 230 瓦 的申源, 而如果您的系统会搭载相当多的周边设备, 那么请 使用 300 瓦高功率的电源以提供足够的设备用电需求。注 意: 一个不话用或功率不足的申源, 有可能会导致系统不稳 定或者难以开机。

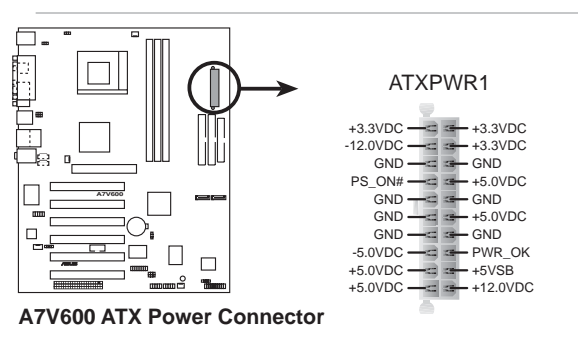

6. 机箱开启警示排针 (4-1 pin CHASSIS)

这组排针提供给设计有机箱开启检测功能的电脑主机机箱之用。 此外,尚须搭配一个外接式检测设备譬如机箱开启检测感应器或者 微型开关。在本功能启用时, 若您有任何移动机箱元件的动作, 感 应器会随即检测到并且送出一信号到这组接针,最后会由系统记录 下来这次的机箱开启事件。本项目的缺省值是将跳线帽套在 CHASSIS1 排针中标示著「Chassis Signa1」和「GND」的二个针 脚上, 若您想要使用本功能, 请将跳线帽从「Chassis Signa1」和 「GND」的针脚上去除。

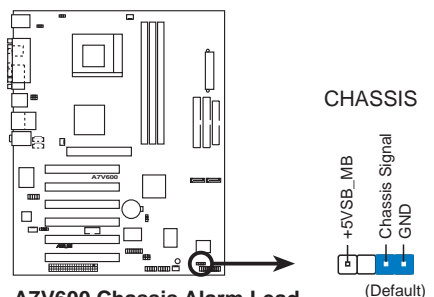

**A7V600 Chassis Alarm Lead**

7. 中央处理器/机箱/电源 风扇电源插座 (3-pin CPU FAN, PWR FAN, CHA FAN)

您可以将 350 毫安 (4.2瓦) 或者一个合计为 1 安培 (12瓦) / +12 伏特的风扇电源接口连接到这三组风扇电源插座。请注意要将 风扇的风量流通方向朝向散热片, 如此才能让设备传导到散热片的 热量迅速排出。注意!风扇的数据线路配置和其接口可能会因制造 厂商的不同而有所差异, 但大部分的设计是将电源适配器的红线接 至风扇电源插座上的电源端(+12V), 黑线则是接到风扇电源插座上 的接地端(GND)。连接风扇电源接口时,一定要注意到极性问题。

千万要记得连接风扇的电源。若系统中缺乏足够的风量来散 热,那么很容易因为主机内部温度逐渐升高而导致死机,甚 至更严重者会烧毁主板上的电子元件。注意: 这些插座并不 是单纯的排针! 不要将跳线帽套在它们的针脚上。

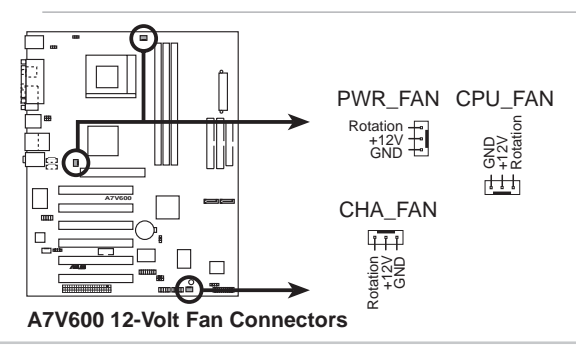

华硕 A7V600 主板用户手册 **1-25**

#### 8. 序列式 ATA 设备连接插座 (7-pin SATA1, SATA2)

本主板提供了新世代的 序列式 ATA 连接插座, 本插座支持使用细 薄的 序列式 ATA 电缆,用于连接主机内部主要的储存设备。现行的 序列式 ATA 接口允许数据传输率达每秒 150MB, 优于常规的传输率 为每秒 133MB 的 并列式 ATA (Ultra ATA/133) 接口。

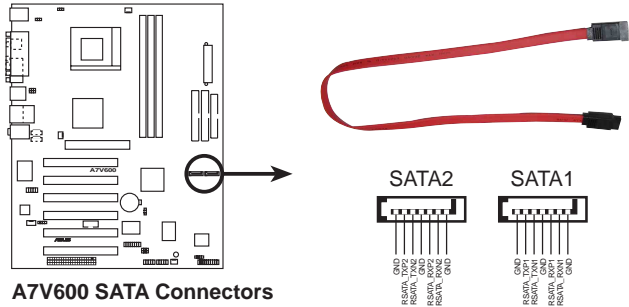

**A7V600 SATA Connectors Solution RSATA Connectors**<br>
9. USB 扩充套件电缆插座(10-1 pin USB56, USB78)

若位于主机机箱后方背板上的 USB 设备连接端口已不敷使用, 本主板提供了二组 USB 扩充套件电缆插座。这二组 USB 扩充套件 电缆插座支持 USB 2.0 规格, 传输速率最高达 480 Mbps, 比 USB 1.1 规格的 12 Mbps 快上 40 倍。

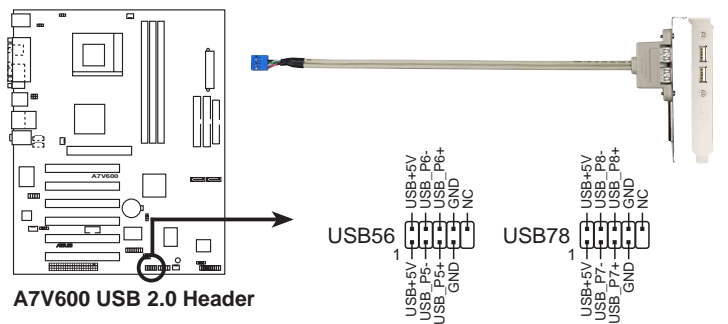

这些连接插座用来接收从光驱、电视调谐器或是 MPEG 卡等设 备所传送出来的音源信号。MODEM 插座则是提供给语音调制解调器 (卡)和电脑间的语音接口,同时在音频与语音调制解调器(卡) 之间也可以共享 mono in(譬如电话)和 mono out(譬如喇叭)。

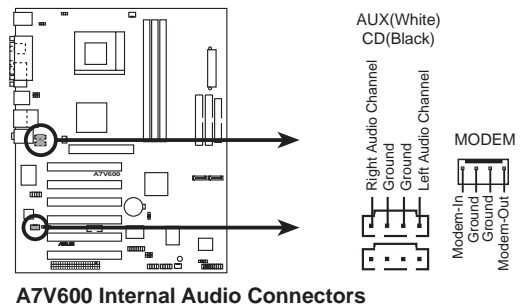
#### 11. 前面板音频连接排针 (10-1 pin FP AUDIO)

这组音频外接排针供您连接到 Inte1 的前面板音频电缆, 如此 您就可以轻松地经由主机前面板来控制音频输入/输出等功能。

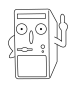

倘若您在本插座连接 Intel 的前面板音频电缆, 则必须将 音频输出 (Line out R, BLINE OUT R, Line out L 和 BLINE OUT L) 跳线帽移开。

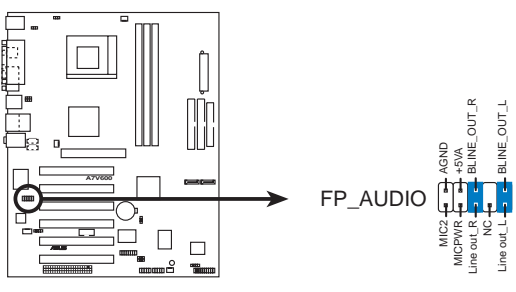

**A7V600 Front Panel Audio Connector**

12. 摇杆/MIDI 连接排针 (16-1 pin GAME, 黄色插座) 这组排针支持摇杆/MIDI 模组。请将摇杆/MIDI 模组的电缆黄 色接口连接到这个黄色排针上。本模组的摇杆/MIDI 连接端口可以 连接摇杆或游戏控制器或是连接可演奏或编辑音频文件的 MIDI 设 备。

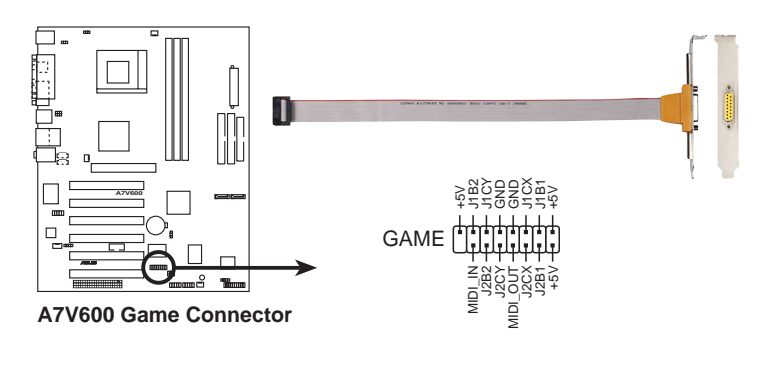

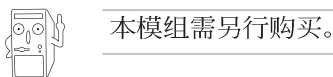

#### 13. 系统控制面板连接排针 (20-pin PANEL)

这一组连接排针包括了数个连接到电脑主机前面板的功能接针。 下列将针对各项功能作涿一简短说明。

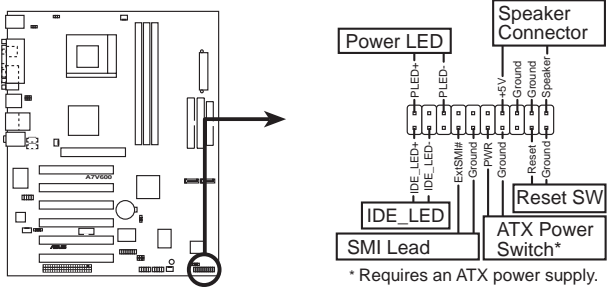

**A7V600 System Panel Connectors** 

IDE 硬件动作指示灯号接针 (2-pin IDE LED)

您可以连接此组接针到电脑主机面板上的 IDE 硬件动作指示灯 号, 如此一旦 IDE 硬件有存取动作时, 指示灯随即亮起。

#### 系统电源指示灯连接排针 (3-1 pin Power LED)

这组排针可连接到电脑主机面板上的系统电源指示灯。在您启动电 脑并且使用电脑的情况下,该指示灯会持续亮著;而当指示灯闪烁亮 著时,即表示电脑正处于睡眠模式中。

#### 机箱喇叭连接排针 (4-pin Speaker)

这组四脚位排针连接到电脑主机机箱中的喇叭。当系统正常开机便 可听到哔哔声,若开机时发生问题,则会以不同长短的音调来警示。

#### 系统管理中断连接排针 (2-pin SMI)

本功能可以让您以手动方式强迫电脑进入节电模式或者环保 (Green) 模式, 在这些模式下电脑会马上降低所有的运行以节省电 力,如此也能增加某些系统元件的使用寿命。将这组排针连接到电脑 主机面板上的节电模式开关。

#### ATX 电源/软关机 开关连接排针 (2-pin Power LED)

这组排针连接到电脑主机面板上控制电脑电源的开关。您可以根据 BIOS 程序或操作系统的设置, 来决定当按下开关时电脑会在正常运行 和睡眠模式间切换, 或者是在正常运行和软关机模式间切换。若要关 机,请持续按住电源开关超过四秒的时间。

#### 软开机开关连接排针 (2-pin RESET)

这组两脚位排针连接到电脑主机面板上的 Reset 开关。可以让您 在不需要关掉电脑电源即可重新开机,尤其在系统死机的时候特别有 用。

#### 第一章: 产 品 介 绍  $1 - 28$

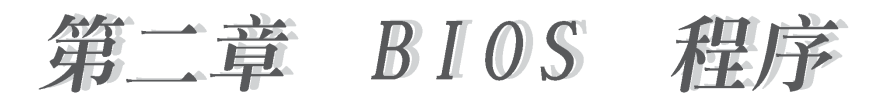

## 2.1 管理、升级您的 BIOS 程序

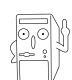

当您第一次使用您的新电脑, 建议您先将原始的 BIOS 内容 备份到一片启动盘中, 以备您往后需要再次安装原始的 BIOS 程序。

## 2.1.1 使用华硕 EZ Flash 升级您的 BIOS 程序

华硕 EZ F1ash 程序让您能轻松的升级 BIOS 程序, 可以不必再通 过启动盘的冗长程序或是到 DOS 模式下运行。华硕 EZ Flash 程序内 置在 BIOS 固件当中, 只要在开机之后, 系统仍在自我测试 (Power-On Self Test, POST) 时, 按下 <Alt> + <F2> 就可以讲入 EZ Flash 程序。

请依照以下的步骤, 通过 EZ Flash 来升级 BIOS 程序。

1. 从华硕网站上(请参考本手册第十页, 来获取软件下载的相关位 址信息)下载最新的 BIOS 文件,将文件储存在软盘中。

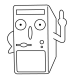

请准备一张纸将 BIOS 的文件名写下来, 因为接下来您必须 在 EZ Flash 的升级画面中, 写入正确的 BIOS 文件名称。

- 2. 重新开机。
- 3. 在开机之后, 系统仍在自我测试 (POST) 时, 按下 <A1t> + <F2> 进入如下图的画面, 开始运行 EZ Flash 程序。

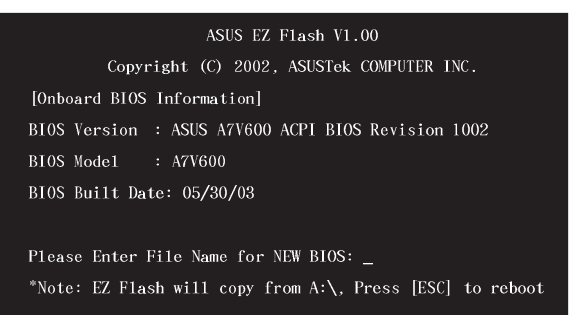

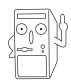

在上图中的 BIOS 信息内容只能参考, 在您屏幕上所出现 的信息和本图不一定完全相同。

4. 把存有最新的 BIOS 文件的软盘放入软驱中,如果您跳过这个步 骤直接进行步骤五, 而没有将软盘放入软驱, 您就会收到一个错 误信息, 即 "WARNING! Device not ready"。

5. 当 "Please Enter File Name for NEW BIOS:\_" 的信息出现时, 键入从华硕网站上下载的 BIOS 程序文件名, 然后按下<Enter>。 EZ Flash 会自动检测出软驱的软盘中与您键入相同文件名的文 件。接著会出现如下图的画面。

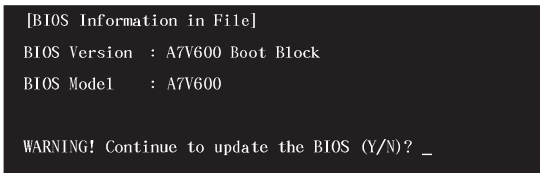

如果您不小心输入错误的 BIOS 文件名称, 会出现"WARNING! File not found."的错误信息。按下<Enter> 来清除这个信息。 然后再键入正确的文件名, 按下<Enter>即可。

6. 在上图的画面中询问是否继续升级 BIOS 程序, 按下「Y」为继续 进行升级 BIOS 程序; 按下「N」则为离开 EZ Flash 程序画面, 重新开机而放弃讲行 BIOS 升级的动作。 在上图中, 如果您键入「Y」会出现如下图的画面。

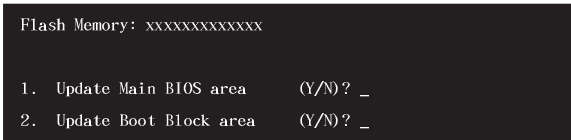

7. 按下「Y」来完成上图中主要 BIOS 区和开机区块二个项目的升 级。

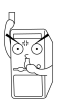

在升级 BIOS 开机区块的时候, 千万不能关机或重新开机, 因为这么做可能会导致系统开机失败。

8. 当升级程序完成之后, 会出现"Press a key to reboot"的信 息, 按下任一键来重新开机, 此时系统就会以新的 BIOS 程序来 开机。

#### 第二章: BIOS 程 序 设 置  $2 - 2$

## 2.1.2 使用 AFLASH 升级 BIOS 程序

#### 制作一张启动盘

AFLASH.EXE 是一个快闪内存升级应用程序, 它可以用来升级主板 上的 BIOS 内容,并且只能在 DOS 模式下运行。在开机时,从屏幕 左上角所显示的最后四个数字可以知道 BIOS 目前的版本,数字愈大 表示版本愈新。

- 1. 将一片干净的软盘放入软驱中, 在 DOS 命令列下键入 FORMAT A:/  $S$ 创建一张可以开机的启动盘。但是请注意, 请不要拷贝 AUTOEXEC.BAT 和 CONFIG.SYS 至启动盘中。
- 2. 接著请在 DOS 提示符号下键入 COPY D:\AFLASH\AFLASH.EXE A:\ (这里假设您的光驱的代号为 D), 将 AFLASH.EXE 拷贝至您的 启动盘中。

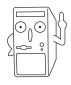

AFLASH 只能在 DOS 模式下运行, 并且不能在 Winodws 里 的 MS-DOS 模式里运行, 所以要备份 BIOS 内容, 您必须制 作一片启动盘, 并且将 AFLASH 拷贝到该启动盘中运行。

3. 用这片启动盘重新开机。

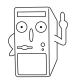

在 BIOS 程序的设备开机顺序中, 您必须将「软驱」开机排 在第一位置。

4. 在 DOS 模式下, 键入 A:\AFLASH <Enter> 运行 AFLASH。

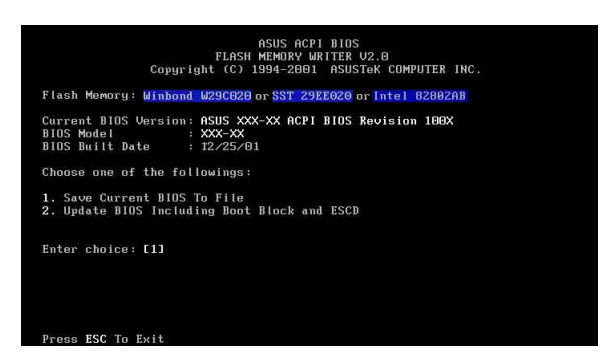

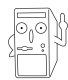

如果 Flash Memory 为 「unknown」, 即表示这个快闪芯片 不能被写入升级, 或者是不支持 ACPI BIOS, 因此无法用快 闪内存升级应用程序来升级 BIOS 的内容。

5. 在主菜单中洗择 1. Save Current BIOS to File 并按下 <Enter > 键, 接著一个名为 Save Current BIOS To File 的画面会跟著 出现。

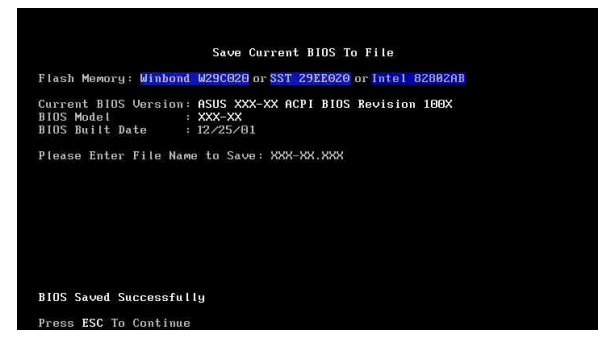

6. 当询问文件名称的问句出现时, 请输入文件名和路径(例如 A: \XXX-XX.XXX), 然后按下 <Enter>。

#### BIOS 程序升级

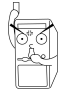

当使用主板出现问题并且您确定升级 BIOS 版本之后可以排 除问题的时候再进行 BIOS 升级动作。否则任意升级 BIOS 程序有可能会引发主板更多的问题!

- 1. 从网络上(华硕的互联网、FTP 或 BBS)下载最新版的华硕 BIOS, 并将它储存在上述启动盘中。您可以在本用户手册的第 10 页得 到更多软件下载的相关位址信息。
- 2. 用上述的启动盘开机。
- 3. 在 A:\ 的提示符号下运行 AFLASH.EXE。
- 4. 在 MAIN MENU 中选择第 2 项 Update BIOS Including Boot Block and ESCD<sub>o</sub>
- 5. 当 Update BIOS Including Boot Block and ESCD 画面出现时, 请键入要升级 BIOS 内容的文件名和路径(例如 A:\XXX-XX.XXX), 然后按下<Enter>。

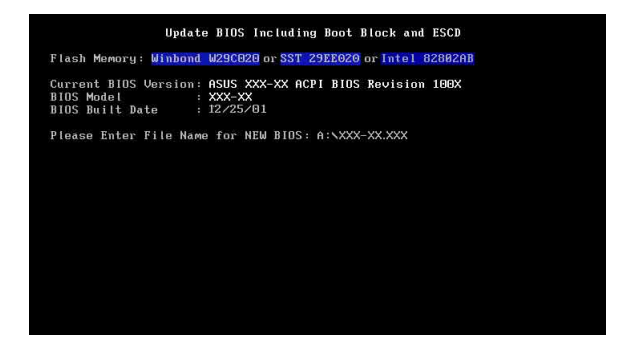

#### 第二章: BIOS 程 序 设 置  $2 - 4$

6. 接下来的画面请您确认是否要升级, 请按下「Y」开始升级动作。

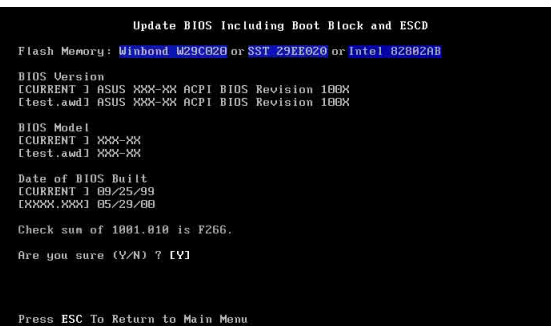

7. AFLASH 程序开始升级 BIOS 信息到您的快闪内存 BIOS 芯片中, 当程序结束时, 会出现 Flashed Successfully 信息。

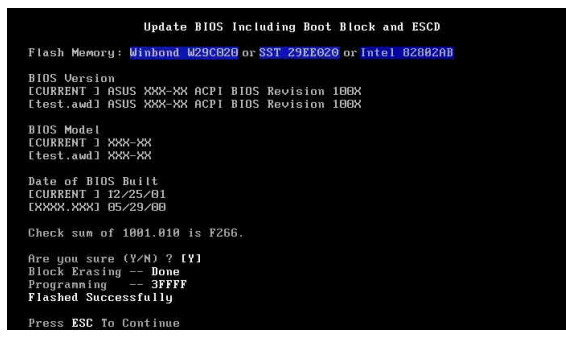

8. 最后请根据画面上的指示, 可以选择按「Esc」键离开本程序或者 运行其他动作。

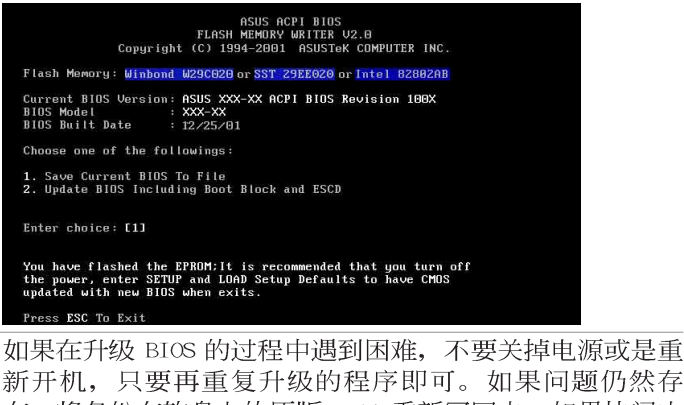

新开机, 只要再重复升级的程序即可。如果问题仍然存 在,将备份在软盘上的原版 BIOS 重新写回去。如果快闪内 存升级应用程序不能成功完整地完成升级的程序, 则您的 系统可能会无法开机。如果无法开机,请洽各地的华硕经 销商。

## 2.1.3 CrashFree BIOS2 程序 (BIOS 程序自动修复工具)

华硕 CrashFree BIOS2 自动修复工具程序可计您在主板 BIOS 程 序出错或因升级失败而毁损时, 从应用程序光盘或从软盘自动恢复 BIOS 固件, 来修复损毁的 BIOS 程序。

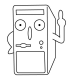

- 1. 请于进行升级 BIOS 程序之前, 准备应用程序光盘或是 存有 BIOS 文件的软盘。
- 2. 若您已经拥有存放主板 BIOS 文件的可开机软盘, 您亦 可以使用此软盘来恢复 BIOS 程序, 请参阅 4.1.1 小节 来创建可开机软盘。

#### 使用软盘恢复 BIOS 程序:

- 1. 启动系统。
- 2. 当系统检测 BIOS 发生错误, 将出现以下信息。

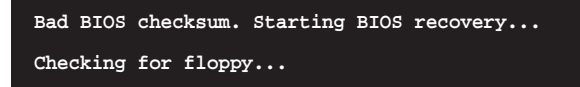

3. 系统会自动检测到软驱是否已置放软盘并存有所有必须的文件, 若 无问题, 恢复程序将开始自动升级程序。

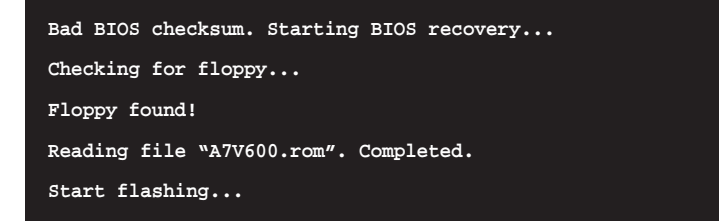

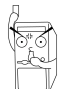

请勿在升级 BIOS 程序文件时关闭或重新启动系统! 此举将 会导致系统损毁!

4. 当系统升级完成时, 会自动重新开机。

#### 使用应用程序光盘恢复 BIOS 程序:

- 1. 启动系统。
- 2. 当系统检测 BIOS 发生错误, 将出现以下信息。

Bad BIOS checksum. Starting BIOS recovery... Checking for floppy...

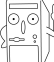

若系统检测软驱内并无置放软盘,则系统会自动检测光驱内 是否有光盘与文件。

3. 系统会自动检测光驱是否已置放光盘并存有所有必须的文件, 若无 问题。恢复程序将开始自动升级程序。

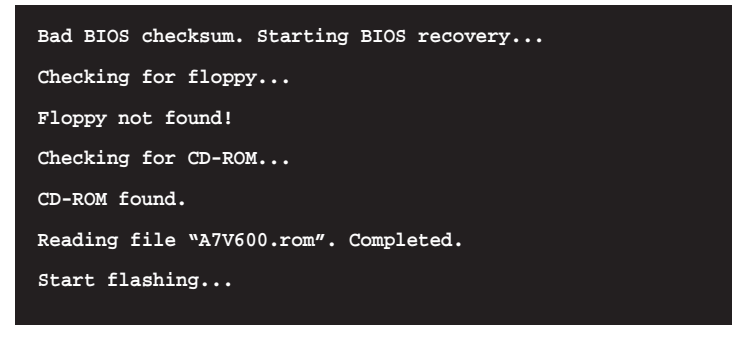

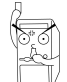

请勿在升级 BIOS 程序文件时关闭或重新启动系统! 此举将 会导致系统损毁!

4. 当系统升级完成时, 会自动重新开机。

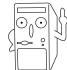

在应用程序光盘中的 BIOS 程序文件也许并非为最新的 BIOS 文件版本, 请至华硕网站 http://www.asus.com 来下载最 新的 BIOS 文件。

#### Award BIOS 哔声所代表的意义

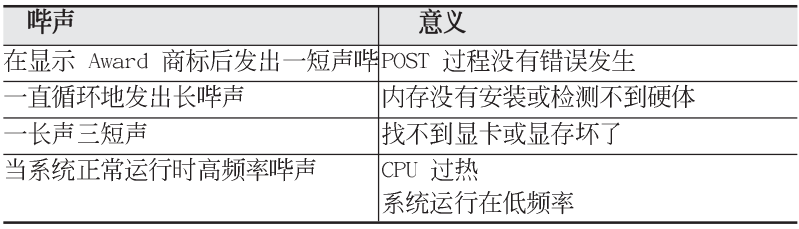

## 2.2 BIOS 程序设置

BIOS (Basic Input and Output System; 基本输出入系统) 是每 一部电脑用来记忆周边硬体相关设置, 计电脑正确管理系统运行的 程序,并且提供一个菜单式的使用接口供用户自行修改设置。经由 BIOS 程序的设置, 您可以改变系统设置值、调整电脑内部各项元件 参数、更改系统性能以及设置电源管理模式。如果您的电脑已是组 装好的系统, 那么 BIOS 应该已经设置好了。如果是这样, 在后面我 们会说明如何利用 BIOS 设置程序来做更讲一步的设置, 特别是硬件 型态的设置。

如果您是自行组装主板, 那么, 在重新设置系统, 或是当您看到 了 RUN SETUP 的信息时, 您必须输入新的 BIOS 设置值。有时候您可 能会需要重新设置电脑开机密码, 或是更改电源管理模式的设置 等, 您都需要使用到 BIOS 的设置。

本主板使用 Flash ROM 内存芯片, BIOS 程序就储存在这个 Flash ROM 芯片中。利用快闪内存升级应用程序,再依本节所述的步骤进 行, 可以下载并升级成新版的 BIOS。由于储存 BIOS 的只读内存在 平时只能读取不能写入, 因此您在 BIOS 中的相关设置, 譬如时间、 日期等等。事实上是储存在随机存取内存(CMOS RAM)中。通过电池 将其数据保存起来。因此。即使电脑的电源关闭。其数据仍不会流 失(随机存取内存可以写入数据, 但若无电源供应, 数据即消 失)。当您打开电源时,系统会读取储存在随机存取内存中 BIOS 的 设置,进行开机测试。

在开机之后, 系统仍在自我测试 (POST, Power-On Se1f Test) 时, 按下<DELETE>键, 就可以启动设置程序。如果您超过时间才 按<DELETE>键,那么自我测试会继续运行,并阻止设置程序的启 动。在这种情况下, 如果您仍然需要运行设置程序, 请按机箱上的 <RESET> 键或 <Ctr1> + <A1t> + <De1ete> 重新开机。

华硕 BIOS 设置程序以简单容易使用为理念, 菜单方式的设计计您 可以轻松的浏览选项,进入次菜单点选您要的设置,假如您不小心 做错误的设置, 而不知道如何补救时, 本设置程序提供一个快捷键 直接恢复到上一个设置,这些将在以下的章节中有更进一步的说 明。

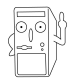

由于 BIOS 程序的版本会不定时地升级,因此实际上的设置 画面也许会和手册中的示范画面有所不同, 但这些变化并 不会影响到系统性能的表现。

## 2.2.1 BIOS 程序菜单介绍

BIOS 设置程序最上方各菜单功能说明如下:

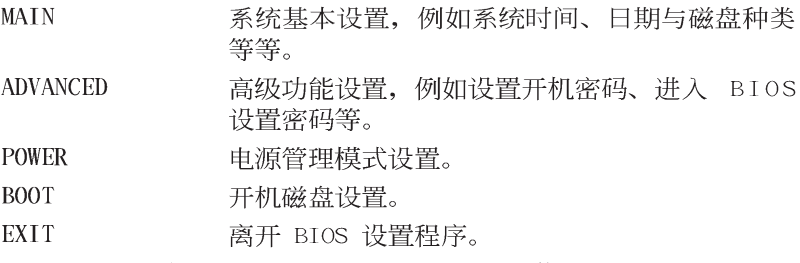

使用左右方向键移动选项, 可切换至另一个菜单画面。

## 2.2.2 操作功能键说明

功能键及替代键 功能说明

在 BIOS 设置画面下方有两排功能设置键, 用以浏览菜单选择设置 值, 其功用如下表所示:

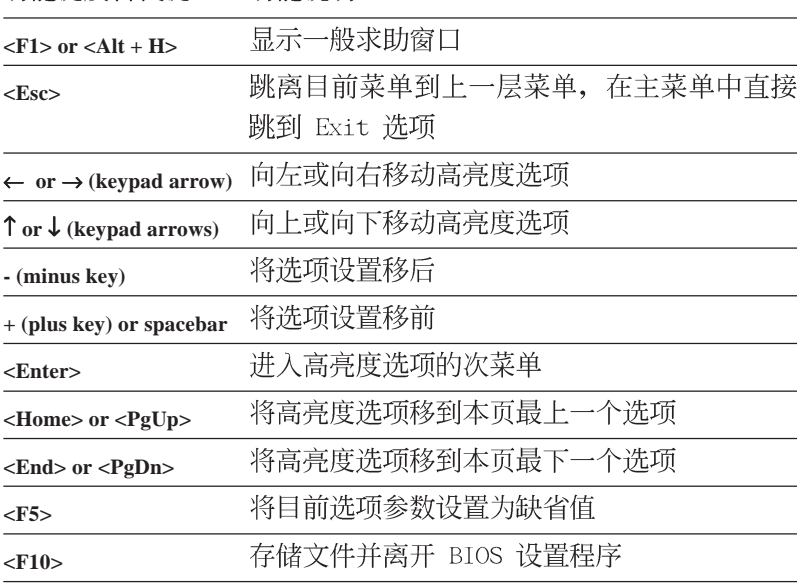

#### 一般求助画面

除了选项旁边的功能说明之外, 按下 <F1> 键 (或是 <A1t> + <H>) 亦可读取一般求助画面, 该内容简介菜单下方热键的功能。

#### 存储文件并离开 BIOS 设置程序

请参考「4.7 离开菜单」章节有关如何存储文件并离开 BIOS 设置 程序详细说明。

#### 卷轴

当求助画面右边出现卷轴时,代表有更多的内容无法一次同时显 示在屏幕上, 您可以用上下方向键移动卷轴或是使用 <PgUp> 及< PgDn> 键以看到更多的信息, 按下 <Home> 键可以到达画面最上 方, 按下 <End> 键可以到达画面最下方, 欲离开求助画面请按下 <Enter> 或是 <Esc> 键。

#### 次菜单

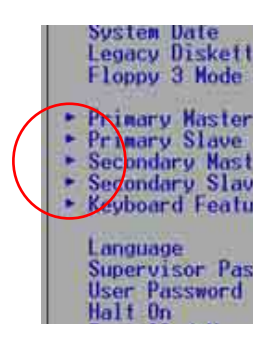

选项左边若有一个三角型符号代表它有次菜 单,次菜单包含该洗项的讲一步参数设置,将 高亮度选项移到该处按下 <Enter> 键即可进 入次菜单, 要离开次菜单回到上一个菜单击 < ESC>, 次菜单的操作方式与主菜单相同。

在菜单的右侧有关于高亮度选项所到处的选 项功能说明,请试著操作各功能键更改设置以 熟悉整个 BIOS 设置程序, 若不小心更改了某项 设置也没关系, 您可以在离开 BIOS 设置程序时 选择不存储文件离开, 刚刚做的所有设置都不 会储存在 BIOS 里, 下次开机仍会使用先前的设

置, 或是您也可以读取 BIOS 缺省值 <F5>, 即可恢复到刚买电脑 时的设置。

当您在不同的菜单间切换设置时, 在菜单右方的 "Item Specific Help"窗口将会出现相对的说明,告诉您目前设置选项的相关信息。

# 2.3 主菜单 (Main Menu)

进入 BIOS 设置程序的第一个主画面内容如下图:

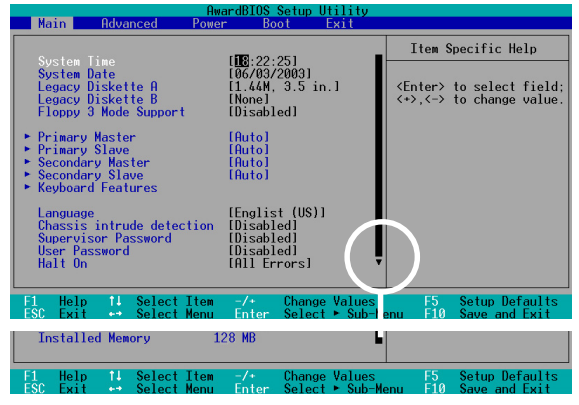

#### System Time [XX:XX:XX]

设置系统的时间(通常是目前的时间),格式分别为时、分、 秒, 有效值则为时 (00 到 23)、分 (00 到 59)、秒 (00 到 59)。可以使用<Tab>或<Tab> +<Shift>组合键切换时、 分、秒的设置,直接输入数字。

#### System Date [XX/XX/XXXX]

设置您的系统日期(通常是目前的日期),顺序是月、日、年, 格式为月 (1 到 12)、日(1 到 31)、年(到 2099)。使用< Tab> 或 <Tab>+ <Shift> 键切换月、日、年的设置, 直接输入 数字。

#### Legacy Diskette A  $[1.44M, 3.5 in.]$ Legacy Diskette B  $[1.44M, 3.5 in.]$

本项目储存了软驱的相关信息, 设置值有: [None] [360K, 5.25 in.]  $[1.2M, 5.25 in.]$   $[720K, 3.5 in.]$   $[1.44M 3.5 in.]$   $[2.88M,$  $3.5 \text{ in.}$ 

#### Floppy 3 Mode Support [Disabled]

这是日本标准的软驱, 可以支持读写 1.2MB、3.5 英寸软驱。设置 值有: [Disab1ed] [Enab1ed]。

#### Language [English US]

这个功能可以更改 BIOS 设置画面所显示的语文。

#### Chassis intrude detection [Disabled]

本项目可让您开启或关闭系统入侵(机箱开启)功能。设置值 有: [Enab1ed] [Disab1ed]。

#### Supervisor Password [Disabled]

#### User Password [Disabled]

这个部份可以设置系统管理者密码及用户密码, 将高亮度选项移 到此处, 按下 <Enter> 即可设置密码。

输入密码之后按下<Enter>,可以输入八个英数字,但符号及其他 键不予辨别。欲清除密码设置, 只要删除输入之文字, 并按下 <Enter> 键即可清除。再输入一次密码确认密码输入是否正确, 然后 按下 <Enter>, 此时密码功能即为开启, 这个密码允许用户进入 BIOS 程序讲行所有设置。

欲取消密码, 将高亮度选项移到此处按下<Enter>, 不输入任何密 码再按下<Enter>,即可取消密码功能设置。

#### 密码设置注意事项

BIOS 设置程序允许您在主菜单 (Main Menu) 指定密码, 这 个密码控制系统启动后进入 BIOS 时的身分确认, 此密码不分 大小写。

BIOS 设置程序允许您指定两个不同的密码, 一个为系统管理 者密码 (Supervisor password), 另一为用户密码 (User password)。假如密码功能设置为关闭, 则任何人都可以讲入 您的申脑。讲行 BIOS 程序的各项设置; 假如密码功能设置为 开启, 则必须使用系统管理者密码才能进入申脑进行 BIOS 程 序的各项设置。

#### 忘记密码怎么办?

假如您忘记当初所设置的密码时, 您可以通过清除 CMOS 的 实时时脉(RTC)内存达到清除密码的目的。这个内存内的数据 是由主板上内置的电池电源所维持。要清除实时时脉内存,请 参考「2.7 开关与跳线选择区」的说明。

#### Halt On [All Errors]

此部份决定造成系统死机的错误形态, 设置值有: [A11 Errors] [No Error] [A11 but keyboard] [A11 but Disk] [A11 but Disk/ keyboard,

#### Installed Memory [XXX MB]

这个部份显示系统开机时检测到的常规内存容量, 此部份不能修 改。

2.3.1 Primary and Secondary Master/Slave 次菜单

| AwardBIOS Setup Utility<br>Main                                                                                                    |                                                                                                    |                                                                                                    |
|----------------------------------------------------------------------------------------------------|----------------------------------------------------------------------------------------------------|----------------------------------------------------------------------------------------------------|
| Primary Master<br>[Auto]                                                                                                    |                                                                                                    | Item Specific Help                                                                                                    |
| Tupe<br>Culinders<br>Head<br>Sector<br><b>CHS Capacity</b><br>Maximum LBA Capacity<br>Multi-Sector Transfers<br>SMART Monitoring<br>PIO Mode<br>ULTRA DMA Mode | <b>H</b> utol<br>10241<br>[255]<br>[63]<br>8422MB<br>25590MB<br>[Maximum]<br><b>IDisabledl</b><br>[4]<br>[Disabled] | <enter> to select the<br/>type of the IDE drive.<br/><b>IUser Type HDD1 allows</b><br/>you to set each entry on<br/>vour own.<br/>WARNING: Ultra DMA mode<br/><math>3/4/5</math> can be enabled<br/>only when BIOS detects<br/>shielded 80-pin cable.</enter> |
| F1.<br>Help<br>14<br>Select Item<br><b>FSC</b><br>Select Menu<br>Exit<br>$+1$                                                                                  | $-1$ + $-$<br><b>Change Values</b><br>Enter<br>$Select \rightarrow Sub-Menu$                                        | F5<br>Setup Defaults<br><b>F10</b><br>Save and Exit                                                                                                    |

#### Type [Auto]

选择 [Auto] 项目, 系统会自动检测内置的 IDE 硬件及其相关参 数, 若检测成功, 则将其参数值显示在次菜单里; 若检测失败, 则 可能是硬件太新或是太旧。假如您的硬件是在旧的操作系统上格式 化的,那么 BIOS 检测出来的参数可能会是错误的,因此您必须手动 输入各项参数, 如果您没有该硬件的参数数据, 您可能必须使用较 新的操作系统如 Windows 98/98SE/ME/NT/2000/XP 等再做一次格式 化。假如参数跟硬件格式化的数据不同,这颗硬件将没办法被正确 辨识, 假如自动检测功能所检测出来的参数值跟您的硬件不合, 您 必须手动设置参数, 请选择 [User Type HDD] 项目做设置。欲知悉 更多的设置细节, 请参考下一节的说明。

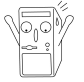

在设置 IDE 硬件参数前, 请先确认您已拥有该硬件的详细 参数设置值, 错误的设置值将会导致系统无法辨识该颗硬 件,因而无法使用该硬件开机。

#### [User Type HDD]

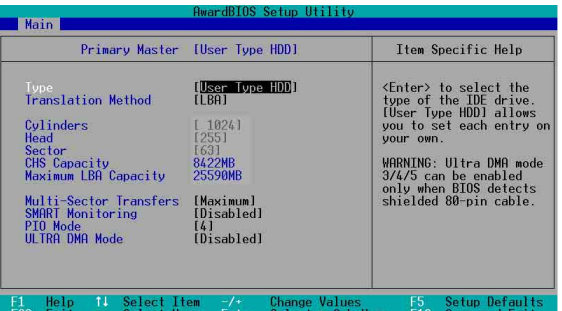

您可以自行输入磁柱 (Cylinder) 数目、读写磁头 (Head) 数目以 及硬件每一碟轨的磁扇(Sector)数目。您可以阅读硬件的使用文件 或直接查看硬件上的标签贴纸来获得上述数值。

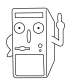

在将新硬件的正确信息载入 BIOS 之后, 您可以使用磁盘工 具程序譬如 FDISK, 来规划硬件的磁区并且对每一个新增的 磁区格式化。划分硬件磁区以及格式化这两个动作是一颗新 硬件要拿来存取数据前必须做的程序。此外您必须在 FDISK 程序中将硬件的主要磁盘分区的状态设为 active. 以计操 作系统辨识硬件的开机磁盘区。

若没有安装设备或者您想去除某一设备并且不再安装同夫。那么请 洗择 [None]。

其他的设置则还有:

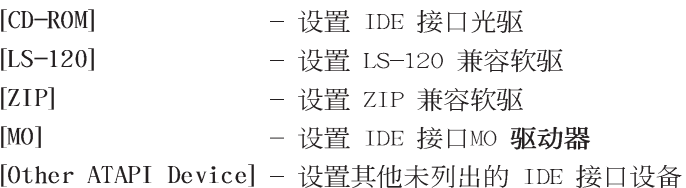

若已完成这个次菜单的设置, 请按下 <Esc> 键就可以跳出次菜 单回到主菜单(Main)的画面。在主菜单中您可以看到刚刚所设置的 硬件容量已经显示在画面上。

#### Translation Method [LBA]

这个部份是设置 IDE 硬件的使用模式。其中「逻辑区块定址 (LBA, Logical Block Access) | 模式是使用 28 位的定址方式, 因此不需要设置磁柱、磁头、磁扇等参数。必须注意的是当您使用 的硬件容量超过 504MB 时, 则必须使用 LBA 定址模式。设置值有: [LBA] [LARGE] [Norma1] [Match Partition Table] [Manua1]

#### Cylinders

这个部份是设置磁柱(Cylinder)数目。请参考硬件厂商所提供的 参数表以便输入正确的数值。若要手动输入参数, 请选择 [User Type HDD]. 而 Translation Method 一项则必须设置为手动 [Manua1]。 Head

这个部份是设置硬件的读/写磁头数。请参考硬件厂商提供的参数表 输入正确的数值。若要改变这个设置, 请选择 [User Type HDD] 项目, 而 Translation Method 项目必须设置为手动 [Manua1]。

#### Sector

这个部份是设置硬件每一磁轨的磁扇 (Sector) 数目。请参考硬件 厂商提供的参数表输入正确的数值。若要改变这个设置, 请洗择 [User Type HDD] 项目, 而目 Translation Method 必须设置为手动  $[Manua1]$ 

#### CHS Capacity

这个部份会显示硬件的容量 (CHS)。硬件容量的计算方式是以 CHS 定址方式取得, 基本上是磁柱数 (C) X 磁头数 (H) X 每个碟轨的磁 区数 (S) 相乘的结果。

#### Maximum LBA Capacity

这个部份会显示硬件的 LBA 最大容量, 利用逻辑区块定址 (LBA) 方式可以突破早期硬件 528MB 的容量限制。BIOS 会根据您所输入的 硬件信息来计算出 LBA 的最大容量。

#### Multi-Sector Transfers [Maximum]

容量大小不同的硬件的每一个区块所能使用的磁扇会根据容量而改 变,本项目会自动设置硬件每个区块所能使用的最高扇区数目。必须 注意的是, 当这个项目设置为自动计算磁扇数, 那么所获得的数值未 必是该硬件最快的设置。您也可以自行设置此数值,请参考硬件厂商 提供的数据再做最佳的设置。若要改变这个设置,请选择 [User Type HDD] 项目, 设置值有: [Disab1ed] [2 Sectors] [4 Sectors] [8 Sectors] [16 Sectors] [32 Sectors] [Maximum].

#### SMART Monitoring [Disabled]

您可以设置是否启用「自我监控、分析与回报技术(S.M.A.R.T., Self-Monitoring, Analysis and Reporting Technology) |, 这个 技术可以用来监控硬件内部各项数值, 譬如温度、转速、或是剩余 空间等等。这个功能缺省值为关闭。因为在这个功能中所使用的多 项资源会降低系统的性能。设置值有: [Disabled] [Enabled]。

#### PIO Mode [4]

您可以为硬件设置「可程序化输入/输出 (PIO, Programmed Input/ Output) | 模式, 它可以有效提升系统与 IDE 碟控制器之间的传输 速度, Mode 0 到 Mode 4 依序代表传输性能的递增。设置值有: [0]  $\begin{bmatrix} 1 \end{bmatrix}$   $\begin{bmatrix} 2 \end{bmatrix}$   $\begin{bmatrix} 3 \end{bmatrix}$   $\begin{bmatrix} 4 \end{bmatrix}$ .

#### Ultra DMA Mode [Disabled]

Ultra DMA 能够提高 IDE 兼容设备的传输速度以及数据的完整性, 如果设置为 [Disab1ed] 将会关闭 Ultra DMA 功能。欲改变此参数, 在「Typel 项目请选择「User Type HDD]。设置值有: [0] [1] [2]  $\lceil 3 \rceil$   $\lceil 4 \rceil$   $\lceil 5 \rceil$   $\lceil 0 \rceil$   $\lceil 5 \rceil$   $\lceil 2 \rceil$   $\lceil 5 \rceil$ 

2.3.2 键盘功能设置 (Keyboard Features)

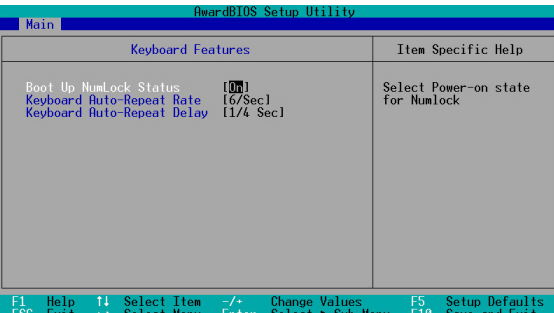

Boot Up NumLock Status [On]

本选项是用来设置当系统开机时是否要让键盘上的「Number Lock」 灯号亮起显示, 设置值有: [Off] [On]。

#### Keyboard Auto-Repeat Rate [12/Sec]

本选项是用来控制系统重复键盘的速度。设置值有: [6/Sec] [8/ Sec] [10/Sec] [12/Sec] [15/Sec] [20/Sec] [24/Sec] [30/Sec]。

#### Keyboard Auto-Repeat Delay [1/4 Sec]

本选项是用来控制显示两个字母之间的延迟时间,设置值有: [1/4 Sec]  $[1/2 \text{ Sec}]$   $[3/4 \text{ Sec}]$   $[1 \text{ Sec}]_o$ 

## 2.4 高级菜单 (Advanced Menu)

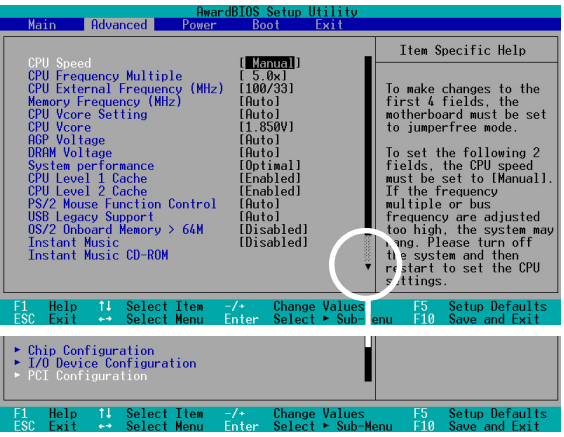

接下一页...

#### CPU Speed [Manua1]

当主板设置为 JumperFree™ 模式时, 您可以选择中央处理器的内 部运行频率。若您想自行设置处理器的倍频与外频, 那么您可以将本 项目设为 [Manua1], 再手动设置接下来的两个项目。注意! 使用过高 且不在处理器厂商所建议的频率值有可能会导致系统死机。

#### CPU Frequency Multiple (当 CPU Speed 设置为 [Manual])

本项目用来设置中央处理器的倍频值。中央处理器的运行时脉(CPU Speed)是由倍频与外频相乘而得。

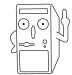

本项目只能未锁频的中央处理器设置更改倍频值。如果您 的中央处理器倍频在出厂时即已锁上, 那么您将无法更改 本项目设置值。

#### CPU External Frequency (MHz)  $(\frac{100}{2})$  ( $\frac{100}{2}$  CPU Speed  $\frac{110}{2}$  Formulated Manuall)

本项目用来设置中央处理器的外频值。总线的频率(外频)乘以 倍频等于中央处理器的时脉 (CPU Speed)。

#### Memory Frequency (MHz) [Auto]

本项目让您可以设置更高的内存运行时脉, 让您的系统性能可更 为提升。弹出式菜单内的设置值会根据上一项目 CPU Frequency (MHz) 的设置而改变。设置值有: [Auto] [266] [333] [400]

#### CPU VCore Setting [Auto]

当设为 [Manua1] 时, 您可以在下一个项目 CPU VCore 中自行选 择处理器的核心电压。建议您, 使用缺省值 [Auto] 让系统自动决定 最适当的处理器核心电压。设置值有: [Auto] [Manua1]

#### CPU VCore [1.750V]

当 CPU VCore Setting 项目设置为 [Manua1], 您可在本项目调整 处理器的核心电压。若 CPU VCore Setting 项目设置为 [Auto], 本 项目将无法更改。

#### AGP Voltage [Auto]

您可利用本项目来控制 AGP 运行电压, 建议您保持 [Auto] 设置 值。设置值有: [Auto] [1.5V] [1.6V] [1.7V] [1.8V]。

#### DRAM Voltage [Auto]

您可利用本项目来控制内存的运行电压, 建议您保持 [Auto] 设置 值。设置值有: [Auto] [2.55V] [2.65V] [2.75V] [2.85V]。

#### System Performance [Optimal]

本项目可让您调整内存序列码检测时序(DRAM SPD timing)。 设 置值 [TURBO] 为最快的设置。请先确认内存是否支持本功能, 方可 使用。设置值有: [Optima1] [Turbo]。

#### CPU Leve1 1 Cache [Enab1ed]

#### CPU Level 2 Cache [Enabled]

本项目可以让您启用或关闭 CPU 内置的第一级及第二级缓存。设 置值有: [Disab1ed] [Enab1ed]。

#### PS/2 Mouse Function Control [Auto]

设置为 [Auto] 时可以让系统在开机时自动检测 PS/2 鼠标。如果 有检测到, 则 BIOS 会将 IRQ 12 指派给 PS/2 鼠标使用。否则, IRQ 12 会留给其它的扩充卡使用。若设置为开启 [Enab1ed], 那么无论 开机时是否有检测到 PS/2 鼠标, BIOS 程序都会将 IRQ 12 保留供 PS/2 鼠标使用。设置值有: [Enab1ed] [Auto]。

#### USB Legacy Support [Auto]

本主板支持USB 端口 (USB) 设备。当设置为缺省值 [Auto] 时, 系统可以在开机时便自动检测是否有 USB 设备存在, 若是, 则启动 USB 控制器;反之则不会启动。但是若您将本项目设置为 [Disab1ed] 时, 那么无论是否存在 USB 设备, 系统内的 USB 控制 器都处于关闭状态。设置值有: [Disab1ed] [Enab1ed] [Auto]。

#### $0S/2$  Onboard Memory  $> 64M$  [Disabled]

如果您是使用 OS/2 操作系统,而且所使用的内存超过 64MB,那 么请将此项目设置为 [Enab1ed], 否则请保留此设置为 [Disab1ed] 即可。设置值有: [Disab1ed] [Enab1ed]。

#### Instant Music [Disabled]

这个项目可让您在电脑关闭时, 亦可启动音乐 CD 播放功能而无需 启动电脑系统。本功能为 BIOS 程序所提供, 只需要确认系统电源插 座是与供电插座连接, 系统是处于供电状态。设置值有: [Disabled] [Enab1ed]

当 Instant Music 功能开启时, PS/2 键盘唤醒功能将会 自动关闭。

#### Instant Music CDROM [ASUS CD-ROM]

这个项目是为配合 Instant Music 项目而设计,本功能会自动检 测系统已安装的光驱以供选择,若您安装了二台以上的光驱,请选 择已通过音源线与主板 CD 音频插座相连接的光驱, 才能正确通过音 频输出接口来正确输出音频。

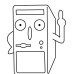

本项只有在 Instant Music 项目设为 [Enab1ed] 时才会出 现。

## 2.4.1 芯片组设置 (Chip Configuration)

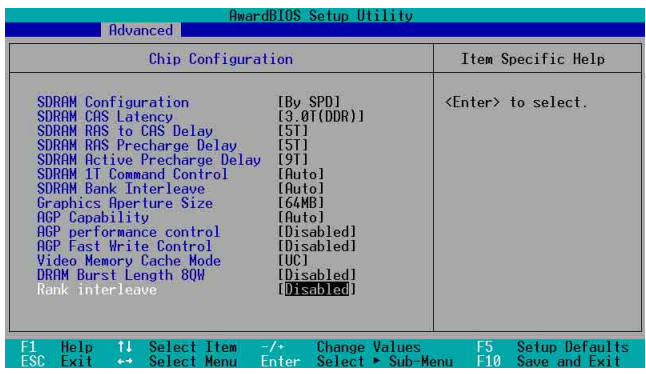

#### SDRAM Configuration [By SPD]

这个部份用以设置以下第 2 到第 5 项的最佳化速度控制, 请依照您 所使用的内存条而定。缺省值为 [By SPD], 经由读取内存条的 SPD (Serial Presence Detect) 芯片的内容来设置第 2 到第 5 项。内存 条内的 EEPROM 保存了不可或缺的模组信息, 例如内存形式 (memory type)、容量大小 (size)、速度 (speed)、电压 (voltage) 以及 module banks 等。设置值有: [User Define] [By SPD]。

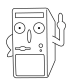

SDRAM 参数设置 (2~5项) 唯有在 SDRAM Configuration 项目设为 [User Defined] 时才能更改。

#### SDRAM CAS Latency (本设置值将因 SDRAM SPD 而有所差异)

这个项目用来控制在 DDR SDRAM 送出读取命令和实际上数据开始 动作时间的周期时间。建议您使用缺省值以保持系统的稳定。设置 值有: [3.0T(DDR)] [2.5T(DDR)] [2.0T(DDR)] [1.5T(DDR)]。

SDRAM RAS to CAS Delay (本设置值将因 SDRAM SPD 而有所差异)

这个项目用来控制 DDR SDRAM 送出启动命令和实际上开始读/写命 令这两者间的周期时间。建议您使用缺省值以保持系统的稳定。设置 值有: [5T] [4T] [3T] [2T]。

SDRAM RAS Precharge Delay (本设置值将因 SDRAM SPD 而有所差异)

这个项目用来控制当 DDR SDRAM 送出 Precharge 命令后, 多少时 间内不得再送出命令。设置值有: [5T] [4T] [3T] [2T]。

SDRAM Active Precharge Delay (本设置值将因 SDRAM SPD 而有所差异)

这个项目用来控制提供给 DDR SDRAM 参数使用的 SDRAM 时脉周期 数。设置值有: [9T] [8T] [7T] [6T] 。

#### SDRAM 1T Command Control

设置值有: [Disab1ed] [Enab1ed] [Auto]。

#### SDRAM Bank Interleave

设置值有: [Disab1ed] [2 Bank] [4 Bank] [Auto]。

#### Graphics Aperture Size [64MB]

这个项目可以让您选择要对 AGP 显示图形数据使用多少内存映 对, 设置值有: [4MB] [8MB] [16MB] [32MB] [64MB] [128MB] [256MB]  $[512MB]$   $[1024MB]$ 

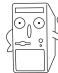

```
只有在使用 AGP 8X 显卡时, [1024MB] 与 [512MB] 设置值
方可运行。
```
#### AGP Capability [8X Mode]

本主板支持传输速率最高可达每秒 2.12GB 的 AGP 8X 接口。由于 AGP 8X 可以向下兼容, 所以当本项目设为 [1X Mode] 时, 那么就算 是使用 AGP 8X 的显卡, 则 AGP 接口都仅提供最高 266MB 的数据传 输率。设置值有: [Auto] [1X Mode] [2X Mode] [4X Mode] [8X Mode<sup>]</sup>.

#### AGP performance control [Disabled]

设置值有: [Disab1ed] [Enab1ed]。

#### AGP Fast Write control [Disabled]

设置值有: [Disab1ed] [Enab1ed]。

#### Video Memory Cache Mode [UC]

USWC (uncacheable, speculative write combining) 是一种由处 理器提供显存的全新缓存技术。它可以由于快速读取显示数据来大 幅改善图形显示的速度。若您的显卡并不支持此项新功能, 那么您 必须设置本项目为 [UC] 无法读取, 否则系统将无法开机。设置值 有: [UC] [USWC]。

#### DRAM Burst Length 8QW [Disabled]

设置值有: [Disab1ed] [Auto]。

#### Rank interleave [Disabled]

设置值有: [Disab1ed] [Auto]。

## 2.4.2 输入/输出设备设置  $(I/O$  Device Configuration)

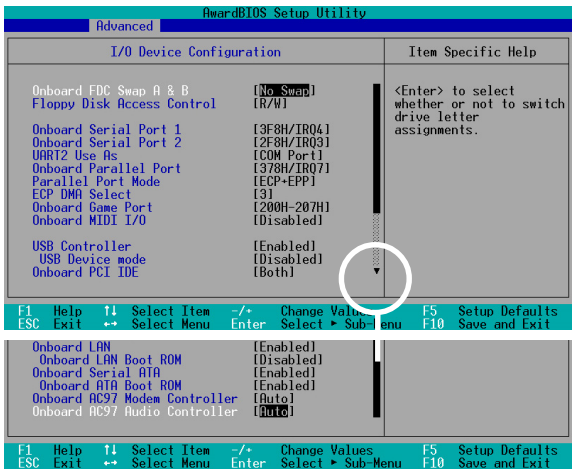

#### Onboard FDC Swap  $A \& B$  No Swap

本项目可将软驱的磁盘代号互换。设置值有: [No Swap] [Swap  $AB$ ].

#### Floppy Disk Access Control [R/W]

当设置为 [Read On1y] 时, 表示放在软驱内的软盘数据只能读取, 无法写入任何数据到此软驱中。缺省值 [R/W] 则是维持软驱可以进 行读取/写入动作。设置值有: [R/W] [Read On1y]。

#### Onboard Serial Port 1 [3F8H/IRQ4] Onboard Serial Port 2 [2F8H/IRQ3]

这两个选项可以设置串口 COM 1 和 COM 2 的位址。COM 1 及 COM 2 必须使用不同的位址值。设置值有: [3F8H/IRQ4] [2F8H/IRQ3]  $[3E8H/IRQ4]$   $[2E8H/IRQ10]$   $[Disab1ed]$ .

#### UART2 Use As [COM Port]

这个项目可以计您选择将 UART2 (第二组通用非同步接收转换器) 作为何种用途的设备。设置值有: [COM Port]。

#### Onboard Parallel Port [378H/IRQ7]

本选项是用来设置并口所使用的位址。如果您关闭本设置, 那么 会使 Parallel Port Mode 和 ECP DMA Select 这两个洗项没有作 用。设置值有: [Disab1ed] [378H/IRQ7] [278H/IRQ5]。

#### Parallel Port Mode [ECP+EPP]

本项目用来设置并口的操用模式。「Norma1] 表示单向的正常速 度; [EPP] 表示双向下的最大速度; 而 [ECP] 表示在双向下比最大 速度更快的速度。[ECP+EPP] 则是缺省值, 表示在正常速度下以双线 道(Two-way)的模式运行。这个连接端口与目前的并口软硬体兼 容, 因此, 若不需要使用 ECP 模式的话, 它也可以当作一般标准的 并口模式使用。ECP 模式提供 ECP 支持 DMA 之自动高速爆发带宽通 道,不论是正向(主机到周边)或是反向(周边到主机)。设置值 有: [Norma1] [EPP] [ECP] [ECP+EPP]。

#### ECP DMA Select [3]

为您所使用的 ECP 模式设置并口的 DMA 通道。只有在 Parallel Port Mode 项目选择 [ECP] 或者 [ECP+EPP] 选项时, 您才能更改本 项设置值。设置值有: [1] [3]。

#### Onboard Game Port [200H-207H]

本项目用来设置主板内置的游戏摇杆端口所使用的输入 / 输出位 址。游戏摇杆端口必须设置为不同的位址。设置值有: [200H/207H]  $[208H-20FH]$   $[Di\,subled]$ <sub>o</sub>

#### Onboard MIDI I/O [Disabled]

本项目用来设置主板内置乐器数码接口端口使用的输入/输出位 址。乐器数码接口端口必须设置为不同的位址。设置值有: [330H-331H [300H-301H] [Disab1ed].

#### USB Controller [Enabled]

本项目可让您开启或关闭 USB 控制器。设置值有: [Diab1ed] [Enab1ed]

#### USB Device Mode [Disabled]

本项目可计您开启或关闭 USB 点对点运行模式, 当您使用 USB 连 接端口 1/2 与其它电脑的 USB 连接端口连接时, 此模式可将另一台 电脑指定为一个 USB 设备。此项目需将 USB Device mode 设为 [Enabled] 才会出现。设置值有: [Diabled] [Enabled]

#### Onboard PCI IDE [Both]

您可以选择是否开启 Primary IDE 通道或是 Secondare IDE 通道, 也可以将两个通道全部都开启。当然也可以将之关闭。设置值有: [Both] [Primary] [Secondary] [Disabled].

#### Onboard LAN [Enabled]

本项目用来开启或关闭主板内置的网络控制器。设置值有: [Disabled] [Enabled]

## Onboard LAN Boot ROM [Disabled]

本项目用于启用或关闭主板内置网络控制器的开机只读内存(Boot ROM) 功能, 此项目需将 Onboard LAN 设为 [Enab1ed] 才会出现。 设置值有: [Disab1ed] [Enab1ed]

#### Onboard Serial ATA Boot ROM [Disabled]

本项目用于启用或关闭主板内置序列式 ATA 的开机只读内存 (Boot ROM) 功能, 此项目需将 Onboard ATA Boot ROM 设为 [Enab1ed] 才会出现。设置值有: [Disab1ed] [Enab1ed]

#### Onboard AC97 Audio Controller [Auto]

本项目用来开启或关闭主板内置的 AC97 音频控制器功能。设置值 有: [Auto] [Disab1ed]。

## 2.4.3 PCI 设置 (PCI Configuration)

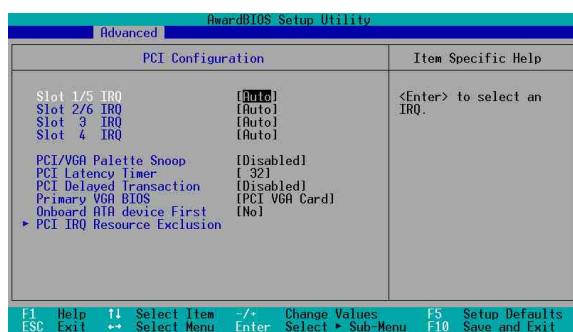

Slot  $1/5$ , Slot  $2/6$ , Slot 3, Slot 4, Slot 6 IRQ [Auto]

本项设置会自动指派给每一个 PCI 扩展槽所需的 IRQ 中断要求 值。每一项的缺省值皆设置为 [Auto], 表示系统会自动指派 IRQ 值。设置值有: [Auto] [NA] [3] [4] [5] [7] [9] [10] [11] [12]  $\lceil 14 \rceil$   $\lceil 15 \rceil$ .

#### PCI/VGA Palette Snoop [Disabled]

有一些非标准结构的显卡, 如 MPEG 或是图形加速卡, 也许会有颜 色不精确的情况发生。将这个项目设置在「Enab1ed]可以改善这个 问题。如果您使用的是标准  $V$  G A 显卡, 那么请保留缺省值 [Disabled]。设置值有: [Disabled] [Enabled]。

#### PCI Latency Timer [ 32]

请使用缺省值 [32] 以计系统能发挥最佳的性能与稳定性。

#### PCI Delayed Transaction [Disabled]

本项目用于设置 PCI 延迟处理的功能。设置值有: [Enab1ed]  $[Diab1ed]$ 

#### Primary VGA BIOS [PCI VGA Card]

若您的系统中同时装有 PCI 显示扩展卡与 AGP 显示扩展卡时, 这 个选项允许您选择优先使用的显卡。设置值有: [PCI VGA Card] [AGP  $VGA$  Card<sub>c</sub>.

#### Onboard ATA device First [No]

这个项目让您可以设置是否让主板内置的 ATA 设备优先使用。设 置值有: [No] [Yes]。

#### 2.4.3.1 PCI IRQ 资源调整 (PCI IRQ Resource  $Exclusion)$

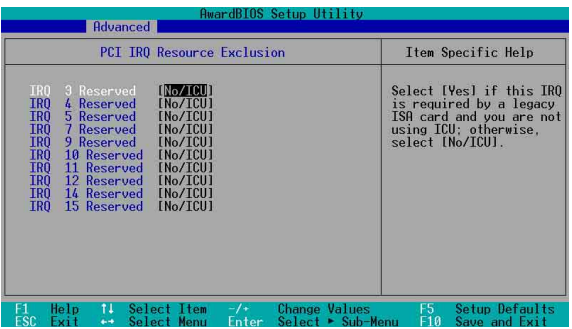

#### IRQ XX Reserved [No/ICU]

本项可以指定 IRQ 固定分配给非 PNP 的 ISA 扩展卡使用。当设成 [No/ICU] 时, 表示将 IRQ 的分配交给 ICU (ISA CONFIGURATION UTILITY) 来设置。如果您的 ISA 扩展卡需要固定的 IRQ, 又不能给 ICU 分配, 那么您就要将该 IRQ 的设置改成 Yes。例如, 您安装一 个非 PNP 的 ISA 扩展卡, 它要 IRQ 10, 那么您可以将 IRQ 10 Used By ISA 设置成 [Yes]。设置值有: [No/ICU] [Yes]。

#### 电源管理 (Power Menu)  $2.5$

申源管理菜单可以让您节省电脑的用电量。譬如其中一项功能可以 计您做话当的设置使得显示屏和硬件在一段期间不工作之后将其电源 关闭,以减少电源的浪费。

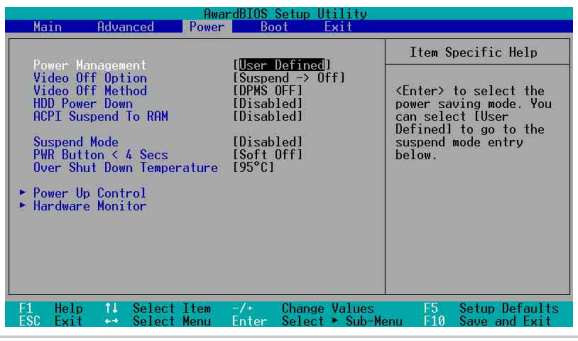

第二章: BIOS 程 序 设 置  $2 - 24$ 

#### Power Management [User Defined]

使用任何自动的电力节电功能时, 请务必启动本项目。若本项目设 为 [Disab1ed], 那么电源管理项目中的设置不做任何动作。[User Define] 洗项能让您自行调整所希望的设置值。当洗择 [Max Saving] 时, 系统电源将会保留最大程度的节约量。至于 Suspend Mode 的部 份, 则会载入预先定义好的设置值, 以确定使用最大程度的节电功用。

本选项可以让系统来控制电源消耗。[Max Saving] 可以在系统停 用一段时间后将系统进入节电模式, 系统将自定 Doze、Standby、 Suspend Mode 等项目为最低值, 达到最节电的目的。[Min Saving] 和「Max Saving] 大致相同, 只是等待的时间较长。[Disab1e] 将本 功能关闭, [User Define] 可以让您自行设置。设置值有: [User Defined [Disabled] [Min Saving] [Max Saving].

#### Video Off Option [Suspend  $\Rightarrow$  Off ]

本选项决定何时启动显示屏电源关闭的节电功能。设置值有:  $[Always On]$  [Suspend  $\Rightarrow$  Off].

#### Video Off Method [DPMS OFF]

本选项提供多种将屏幕关闭的方法。这些选项包含了 DPMS OFF、 DPMS Reduce ON, Blank Screen, V/H SYNC + Blank, DPMS Standby 以及 DPMS Suspend。DPMS (Display Power Management System) 功 能是提供 BIOS 控制支持 DPMS 节电规格的显卡。[Blank Screen] 只是将屏幕变作空白(给没有能源节电功能的屏幕所使用);

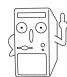

即使您已安装屏幕保护程序, 由于本项目设置为 [B1ank Screen], 因此将不会显示任何屏幕保护程序的效果。

[V/H SYNC+B1ank] 会将屏幕变作空白, 并停止垂直和水平的扫描。 DPMS 允许 BIOS 控制显卡。如果您的屏幕不是 GREEN 的规格, 请选 Blank Screen。要注意的是, 在本功能下屏幕保护程序不能运行。设 置值有: [Blank Screen] [V/H SYNC+Blank] [DPMS Standby] [DPMS Suspend [DPMS OFF] [DPMS Reduce ON].

#### HDD Power Down [Disabled]

本项目是用来设置当硬件停止运转之后多久讲入节电模式的时 间, 设置值有: [Disab1e] [1 Min] [2 Min] [3 Min]...[15 Min]。

#### ACPI Suspend To RAM [Disabled]

本项目用来启用或关闭 ACPI Suspend-to-RAM 节电功能。要使用 本功能, ATX 电源必须在 +5VSB 电压上能提供至少 720 mA 的电 流。设置值有: [Disab1ed] [Enab1ed]。

#### Suspend Mode [Disabled]

这一个选项用来设置系统进入节电 (Suspend) 模式的时间。设置值 有: [Disabled]  $[1^{\circ}2 \text{ Min}]$   $[2^{\circ}3 \text{ Min}]$   $[4^{\circ}5 \text{ min}]$   $[8^{\circ}9 \text{ Min}]$   $[20 \text{ Min}]$  $[30 \text{ Min}]$ 

#### PWR Button  $\leq 4$  Secs [Soft Off]

本项目可让您设置按下 ATX 电源开关的功能。缺省值 [Soft Off] 是表示如果 ATX 开关被按下少于四秒, 会将 ATX 开关当成是一般的 系统关机钮。而 [Suspend] 设置则表示 ATX 开关被按下少于四秒 时,系统会进入睡眠状态。但无论何种设置, ATX 开关按下超过四 秒, 系统将会关机。设置值有: [Soft off] [Suspend]。

## 2.5.1 电源启动控制 (Power Up Control)

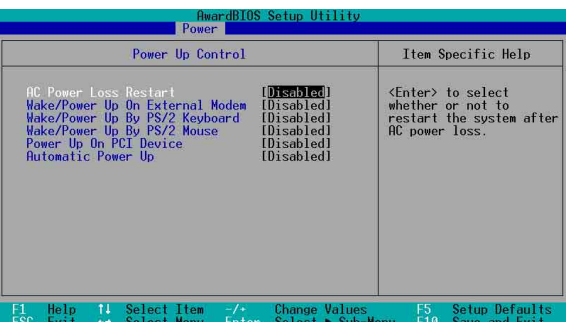

#### AC Power Loss Restart [Disabled]

设置系统在电源中断之后是否重新开启或是关闭。设置为 [Disabled] 在重新启动电源时系统维持关闭状态; 设置为 [Previous State] 会将系统设置恢复到电源未中断之前的状态。设置值有: [Disabled] [Enabled] [Previous State].

#### Wake/Power Up On External Modem [Disabled]

当电脑在软关机状态下, 当调制解调器接收到信号时, 设置为 [Enab1ed] 则系统重新开启; 设置为 [Disab1ed] 则是关闭这项功 能。设置值有: [Disab1ed] [Enab1ed]。

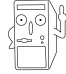

要注意的是, 电脑及应用软件必须在全动力状态下才能接 收跟传递信号, 因此, 接收到第一个信号而启动电脑时, 可能无法成功传递信息。当电脑软关机时,关闭外接调制 解调器再打开也可能会引起启始动作, 导致系统电源启 动。

#### Wake/Power Up By PS/2 Keyboard [Disabled]

您可以指定要使用键盘上的哪一个功能键来开机。要使用本功 能, ATX 电源必须可以在 +5VSB 的电压上提供至少 1 安培的电流。 设置值有: [Disabled] [Space Bar] [Ctr1-Esc] [Power Key]。

#### Wake/Power Up By PS/2 Mouse [Disabled]

当您将本选项设置成 [Double Click] 时, 您可以双击 PS/2 鼠标 按键来启动电脑。于使用本功能, 您的 ATX 电源在 +5VSB 电压上, 必须能提供至少 1 安培的电流。设置值有: [Disab1ed] [Doub1e  $Click]_{\circ}$ 

#### Power Up On PCI Device [Disabled]

当本项目设置为 [Enab1ed] 时, 您可以使用 PCI 接口的网卡或调 制解调器扩充卡来开机。要使用本功能, 您的 ATX 电源在 +5VSB 电 压上, 必须能提供至少 1 安培的电流。设置值有: [Disab1ed]  $[Enab1ed]$ .

#### Automatic Power Up [Disabled]

本选项提供系统自动电源启动功能, 您可以设置特定日期或是每 一天电脑自动开启。设置值有: [Disabled] [Everyday] [By Date]。

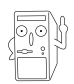

本项目设为 [Everyday], 仅有 Time (hh:mm:ss) Alarm 项目会出现, 若设为 [By Date], 以下两个项目皆会出现。 而下列两个项目缺省值皆为关闭。

#### Date of Month Alarm

本项目可让您设置系统自动启动的日期。设置值范围: 1-31 日。

#### Time (hh:mm:ss) Alarm

本项目可让您设置系统自动启动的时间。本项目时制为 24 小时。 设置值范围: 00:00:00 - 23:59:59。

2.5.2 系统监控功能 (Hardware Monitor)

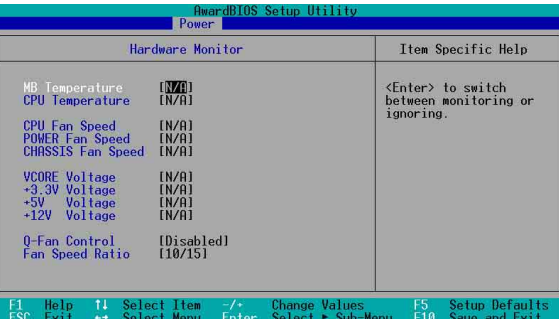

#### MB Temperature [XXXC/XXXF]

#### $CPU$  Temperature  $[xxxC/xxxF]$

本系列主板具备了处理器以及主板的温度探测器,可自动检测并显 示目前主板与处理器的温度。

#### CPU Fan Speed [XXXXRPM] or [N/A]

POWER Fan Speed [XXXXRPM] or [N/A]

#### CHASSIS Fan Speed [XXXXRPM] or [N/A]

为了避免系统因为过热而造成损坏,本系列主板备有中央处理器风 扇、机箱内的风扇以及电源风扇的转速 RPM (Rotations Per Minute) 监控。所有的风扇都分别设置了转谏安全范围。一日风扇转谏低于安 全范围, 华硕智能型主板就会发出警讯, 通知用户注意。

#### VCORE Voltage, +3.3V Voltage, +5V Voltage, +12V Voltage

本系列主板具有电压监视的功能, 用来确保主板以及 CPU 接受正 确的电压, 以及稳定的电流供应。

#### Q-Fan Control [Disabled]

本项目具备开启或关闭 ASUS Q-Fan 功能, ASUS Q-Fan 能视个人 的需求,来为系统调整适合的风扇速率。当本项目为 [Enab1ed] 时. Fan Speed Ratio 与 Speed Up/Down Response Time 项目将会出现。 设置值有: [Disab1ed] [Enab1ed]。

#### Fan Speed Ratio [10/15]

本项目能让您为系统选择最适合的风扇速率。缺省值 [10/15] 为 最低的风扇速率。如果您安装了其它的附加设备或是系统需要更好的 散热效率, 可将速率调高。本项目仅会在 Q-Fan Contro1 设为 [Enab1ed] 时出现。设置值有: [10/15] [11/15] [12/15] [13/15]  $\lceil 14/15 \rceil$  [Fu11 Speed].

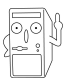

假如以上各项超过安全设置值,系统将显示: "Hardware Monitor found an error. Enter Power setup menu for details"错误信息,接下来并出现: "Press F1 to continue or DEL to enter SETUP"。请按 <F1> 键继续 或是按下<DEL>键讲入设置程序。

## 2.6 启动菜单 (Boot Menu)

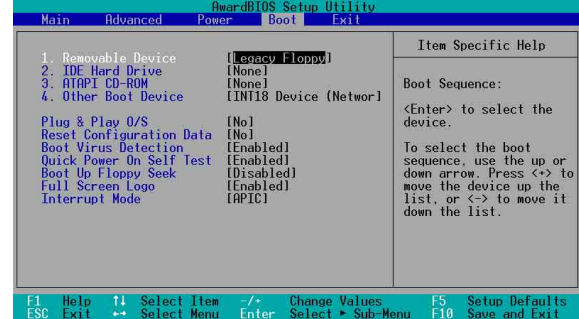

#### 启动顺序

这个部份提供用户自行洗择开机磁盘, 以及搜寻开机磁盘顺序, 使用上下键移到欲设置开机设备, 使用 <+> 号或是 <Space> 键将其向上移动到第一个选项, 使用 <-> 号键可以将其向下移动 到最后一个洗项,搜寻开机磁盘顺序将由第一个洗项开始搜寻。设 置值有: [Removab1e Devices] [IDE Hard Drive] [ATAPI CD-ROM] [Other Boot Device]

#### Removable Device [Legacy Floppy]

这个洗项是用来设置系统中可携式储存设备,设置值有: [Disabled] [Legacy Floppy] [LS-120] [ZIP] [ATAPI MO] [USB  $FDD$  [USB ZIP/Flash].

#### **IDE Hard Drive**

这个选项可以用来设置欲包含在开机程序中的 IDE 硬件, 按下 [Enter] 键显示所有连接的 IDE 硬件。

#### ATAPI CD-ROM

这个选项可以用来设置欲包含在开机程序中的 ATAPI 光驱 (IDE 光 驱), 按下 [Enter] 键显示所有连接的 ATAPI 光驱。

#### Other Boot Device Select [INT18 Device (Network) ]

这个选项可以用来设置除了硬件与光驱以外其它的开机设备, 设 置值有: [Disabled] [SCSI Boot Device] [INT18 Device  $(Network)$ ].

#### Plug & Play  $0/S$  [No]

这个部份让您使用即插即用 (PnP. Plug-and-Play) 操作系统来设 置 PCI 总线插槽以取代 BIOS 设置。假如此项设置为 [Yes] 则操作 系统将自动分配中断。若您使用的是非即插即用操作系统, 或是为 了避免重新设置中断, 请设置为 [No]。设置值有: [No] [Yes]。

#### Reset Configuration Data [No]

Extended System Configuration Data (ESCD) 控制系统中非即插 即用设备, 他也掌握著系统最后一次开机完整组合记录。选择 [Yes] 选项可以让系统开机时做开机自我测试 (POST, Power-On-Se1f-Test)时清除这些数据。设置值有: [No] [Yes]。

#### Boot Virus Detection [Enabled]

这个选项是用来设置是否要开启主板的开机型病毒检测功能。当 开机型病毒想要改写硬件中的开机区或分配表时, BIOS 会提出警告 并不让这些病毒得逞,以达到防毒的目的。这项新的防毒技术与原 有提供类似防止写入分割表等有限防毒功能的 BIOS 工具程序不同。 运用这项新技术, 您的电脑将在最早的时机即可防止开机型病毒入 侵的威胁, 也就是说, 在病毒有机会被载入系统之前就拒绝防毒的 侵入, 确保您的电脑在干净的操作系统下开机。当它发现病毒入侵 时,系统会暂停并显示警告信息,当这种情形发生时,您可以让系 统继续开机,或是使用一张干净的开机软盘开机,重新启动申脑并 进行扫毒。设置值有: [Disab1ed] [Enab1ed]。

#### Quick Power On Self Test [Enabled]

这个选项是用来设置是否要开启主板的快速自我测试功能, 这个 功能会跳过内存的第二、三次测试, 以加速 POST 的时间。而每一次 的 POST, 都是一次完整的测试。设置值有: [Disab1ed] [Enab1ed]。

#### Boot Up Floppy Seek [Enabled]

若是您将本选项开启,BIOS 程序将会搜寻软驱以判断该软驱是拥 有 40 个或者 80 个碟轨。设置值有: [Disab1ed] [Enab1ed]。

#### Full Screen Logo [Enabled]

要使用个人化开机画面, 请将本项目设置为启用 [Enab1e]。设置 值有: [Disab1ed] [Enab1ed]。

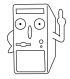

如果您欲使用华硕 MyLogo™ 功能, 请务必将 Fu11 Screen Logo 项目设置为 [Enabled]。

## Interrupt Mode [APIC]

高级可程序化中断控制器 (APIC, Advanced Programmed Interrupt Contro11er) 设置可允许分配除了原本的 16 组中断要求之外的中断 值。而可程序化中断控制器设置则仅能使用 16 组中断要求。设置值 有: [PIC] [APIC]。

## 2.7 离开 BIOS 程序 (Exit Menu)

在主画面的最后一个项目是 Exit, 当您做完所有的 BIOS 设置之 后欲离开菜单时, 请讲入这个菜单选择离开 BIOS 设置的模式, 请参 考下图。

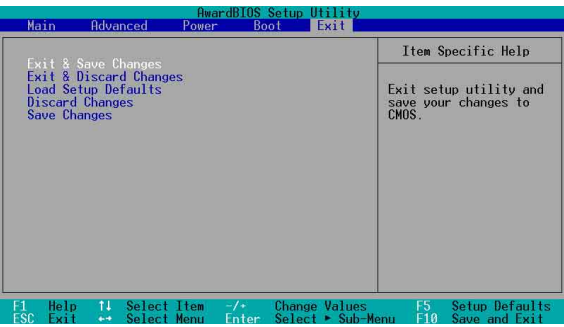

按下 <Esc> 键并不会离开这个菜单, 您必须自菜单中选 择其中一个洗项才能离开本设置程序。

#### Exit & Save Changes

当您调整完 BIOS 设置, 请选择这个项目以确认所有设置值存入 CMOS 内存内。将高亮度选项移到此处按下<Enter>键,将出现一 个询问对话窗口, 选择 [Yes], 会将设置值存入 CMOS 内存并离开 BIOS 设置程序; 若选择 [No], 则继续 BIOS 程序设置。

#### Exit & Discard Changes

若您想放弃所有设置, 并离开 BIOS 设置程序。请将高亮度选项移 到此处, 按下 <Enter> 键, 即出现询问对话窗口, 选择 [Yes], 则离开 BIOS 设置程序,且不存储文件,先前所做的设置全部无效; 若洗择 [No], 则继续 BIOS 程序设置。

#### Load Setup Defaults

若您想放弃所有设置,并将所有设置值恢复为出厂缺省值,您可 以在任何一个菜单击下 <F5>, 或是将高亮度洗项移到此处, 按下 <Enter> 键, 即出现询问对话窗口, 选择 [Yes], 则所有设置值会 恢复为出厂缺省值, 并继续 BIOS 程序设置; 若选择 [No], 则继续 BIOS程序设置。

#### Discard Changes

若您想放弃所有设置,将所有设置值改为上一次 BIOS 设置值, 请 将高亮度选项移到此处, 按下 <Enter> 键, 即出现询问对话窗 口, 选择 [Yes], 将所有设置值会恢复为上一次的设置值, 并继续 BIOS 程序设置; 若洗择 [No], 则继续 BIOS 程序设置。

#### Save Changes

若您设置到一半, 想将目前设置值存起来而不离开 BIOS 设置程 序,请将高亮度选项移到此处, 按下 <Enter> 键, 即出现询问对 话窗口, 选择 [Yes], 将所有设置值储存起来, 并继续 BIOS 程序设 置;若是选择 [No], 则继续 BIOS 程序设置。

# 三章软件安装

# 3.1 安装操作系统

本主板完全话用于 Microsoft Windows ME/2000/XP。 「永远使用最新版本的操作系统」并且不定时地升级是让您的硬体 配备得到最大工作效率的有效方法。

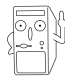

由于主板和周边硬体设备的选项设置繁多, 本章仅就软件 的安装程序供您参考。您也可以参阅您使用的操作系统说 明文件以取得更详尽的信息。

# 3.2 驱动程序及应用程序光盘信息

随货附赠的驱动程序及应用程序光盘包括了数个有用的软件和应 用程序,将它们安装到系统中可以强化主板的性能。

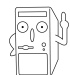

华硕驱动程序及应用程序光盘的内容会不定时地升级。但 不另行通知。如欲得知最新的信息,请访问华硕的网站 http://www.asus.com.cn.

## 3.2.1 运行驱动程序及应用程序光盘

欲开始使用驱动程序及应用程序光盘, 仅需将光盘放入您的光驱 中即可。若您的系统已启动光驱「自动安插通知」的功能, 那么稍 待一会儿光盘会自动显示华硕欢迎窗口和软件安装菜单。

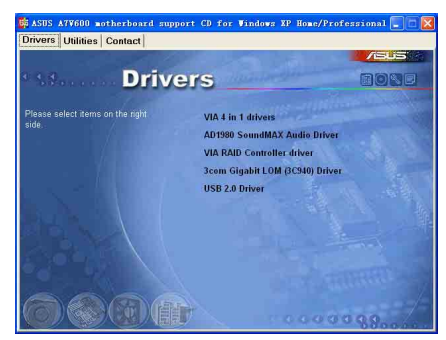

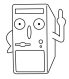

如果「自动运行」的程序没有启动, 您也可以到驱动程序 文件夹里, 直接点选 及应用程序光盘中的 B I N ASSETUP.EXE 主程序来开启菜单窗口。

## 3.2.2 驱动程序主菜单

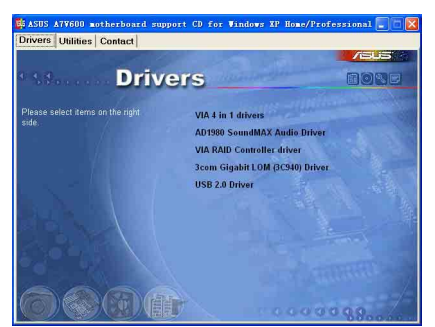

驱动程序:

威盛四合一驱动程序

本项目将会安装威盛四合一驱动程序

AD1980 SoundMAX 音频驱动程序

本项目将会安装 AD1980 SoundMAX 音频驱动程序。

VIA RAID Controller 驱动程序

本项目将会安装 VIA RAID Controller 驱动程序。

#### 3Com Gigabit 网络接口驱动程序

本项目将会安装 Gigabit 网络接口驱动程序, 提供 Gigabit 局域 网高达 1000Mbps 的数据传输率。

USB 2.0 驱动程序

本项目将会安装 USB 2.0 驱动程序。

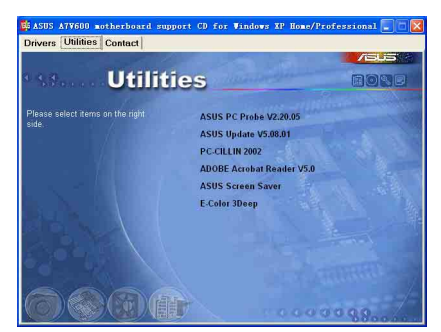

#### 软件:

#### 华硕系统诊断家 (ASUS PC Probe)

这个智能型的诊断程序可以监控风扇的转速、中央处理器的温度 以及系统的电压,并且会将所检测到的任何问题回报给您。这个绝 佳辅助软件工具可以帮助您的系统时时刻刻处在良好的操作环境 中。
#### 华硕在线升级程序

您可以利用这个程序直接由华硕的网站下载最新的 BIOS 版本。

在使用华硕在线升级程序之前, 请确认您已经连上互联 网。否则系统无法连接到华硕网站下载升级数据。

#### PC-ci11in 防毒软件

安装 PC-ci11in 2002 防毒软件。关于详细的信息请浏览 PC-ci11in 在线支持的说明。

Acrobat Reader 浏览软件

安装 Adobe 公司的 Acrobat Reader 5.0 以便观看 PDF (Portable Document Format) 格式的文件文件。

#### 华硕屏幕保护程序

安装由华硕所精心制作的屏墓保护程序。

E-Color 3Deep 显示屏色彩强化软件

3Deep 软件为第一款能强化显示屏颜色的辅助软件, 尤其对于现今 大量讲求逼直效果的 3D 游戏显示有莫大的助益。藉著这个色彩强化 程序可消除画面中那些黯淡褪色几不可分辨的图形而以真实明亮的 显示色调取代之。

#### 联络方式:

按下 Contact 钮即会出现华硕电脑的联络信息。您亦可在本手册 连络信息 小节杳阅华硕的联络方式。

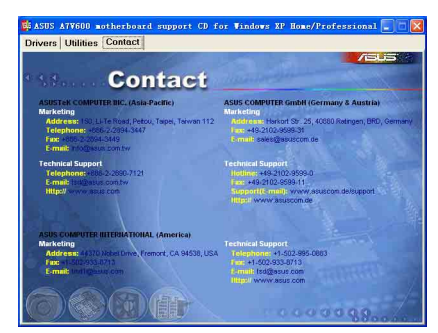

# 3.3 软件信息

驱动程序及应用程序光盘中大部分的应用程序都会有安装指导向 导来协助您一步一步轻松地安装软件。您也可以由个别软件所提供 的在线说明档或读我档取得安装方式及其他信息的说明。因此本节 仅就新软件提供详尽的说明。

## 3.3.1 免开机音乐播放功能 (Instant Music Lite) 使用说明

华硕 Instant Music Lite 是内置于 BIOS 程序中的音乐播放功 能, 您不须开启电脑就可使用, 本功能是 AC' 97 编解码芯片所支 持, 此外您必须拥有光学设备, 如 CD-ROM、DVD-ROM 或 CD-RW 来播 放音乐光盘。

- 1. Instant Music 仅支持标准音乐格式光盘。
	- 2. 如果您安装并驱动其他的声卡, Instant Music 功能将 无法使用。
	- 3. Instant Music 功能仅支持 PS/2 键盘。
	- 4. 如果您要使用 Instant Music 功能, 键盘唤醒功能 (KBPWR) 必须设置在 +5VSB。

#### 启动华硕 Instant Music Lite

1. 请将类比信号 (analog) 的音频申缆由光学设备, 如 CD-ROM、DVD-ROM 或 CD-RW 连接到 4-pin CD-In 连接插座 (标示为 CD) 。请参考 「2.8 元件与外围设备的连接 | 的说明。

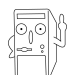

请确认使用 CD-ROM 的音频连接电缆, 否则您无法使用 Instant Music 的功能按键来控制音量。

- 2. 启动系统并于自我测试 (Power On Se1f-Tests, POST) 时按下 Delete 按键讲入 BIOS 程序。
- 3. 讲入 高级菜单 (Advanced Menu) 后, 洗择 Instant Music, 将此项目 设置为 Enabled。
- 4. 接下来再选择 Instant Music CD-ROM 项目, 按下 Enter 按键来显示 CD-ROM 的选项。选择您欲以哪一部 CD-ROM 硬体设备来使用本功能。

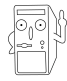

<u>್.೧</u>

如果您的系统中只安装了一部 CD-ROM、DVD-ROM 或 CD-RW 任一光学设备, 您不需要设置 Instant Music CD-ROM 项 目, BIOS 程序会自动检测并显示已安装的硬体设备种类。

- 5. 储存你所作的改变并离开 BIOS 程序设置。
	- 1. 在完成开启 Instant Music 功能之后, Scro11 Lock 显 示灯会维持在使用(ON)的状态。
		- 2. 在暂停播放音乐光盘时, Caps Lock 显示灯会变成使用 中 (ON) 状态。
		- 3. 当您开启 Instant Music 模式, 系统唤醒功能(如网 络、键盘、鼠标、USB 接口设备) 就无法使用, 此时若 是您想启动电脑,请按电源开关来启动。
		- 4. 当系统没有连接或没有检测到任何光学设备, Instant Music 功能将自动关闭 (Disabled), 并且会发出哔声 来提醒您注意这个状况。

### 使用华硕 Instant Music Lite

- 1. 请确认将申源话配器连接到有接地设备的申源插座, 让系统拥有备用申 源。
- 2. 请参照下列任一功能键操作方式播放音乐光盘,这些功能键仅干 BIOS 程 序中 Instant Music 项目设为 Enab1ed 才能使这些功能键正常作用。

#### Instant Music 功能键 (Set 1)

此为第一种播放功能键, 这些功能键在键盘上所代表的位置如下 图所示。

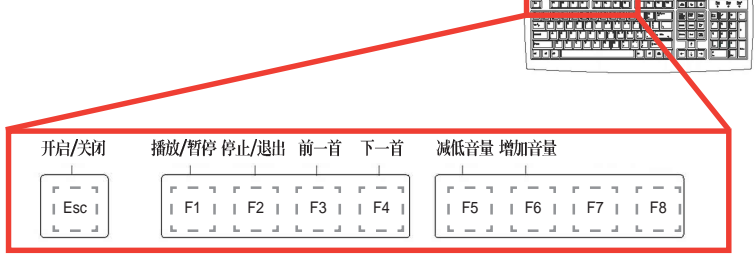

Instant Music 功能键 (Set 2)

除了上述的功能键使用方式之外, 您还有另一种 Instant Music 功 能键的选择。这些功能键在键盘上所代表的位置如下图所示。

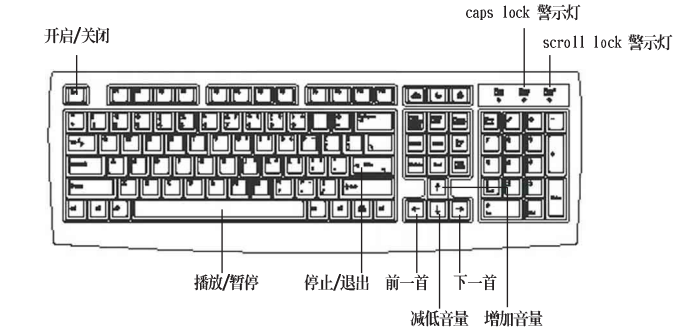

3. 将麦克风或头戴式耳机连接到主板后侧面板中的音频输出接口(草绿 台)。

> 您也可以将头戴式耳机的连接电缆连接到前面板中 CD-ROM 设备的头戴式耳机插孔。

- 4. 放入一张音乐光盘于您设置为播放机的光学设备。
- 5. 按下 Esc 按键来开启 Instant Music。
- 6. 按下 F1 按键或 空白键 (Space Bar) 来播放音乐光盘的第一首曲目。

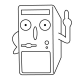

29)\}

့် ရှ

若您在光学设备如 CD-ROM 当中没有音乐光盘时, 按下 F1 按键或空白键, 则会开启 CD-ROM 的托盘。

7. 请参照上列 Instant Music 的功能键来选择曲目或控制音量。

8. 按一下 F2 或 Enter 按键来停止播放光盘。 再按一次 F2 或 Enter 按键可以退出光驱中的光盘。

## 3.3.2 虚拟测线仪技术

### (Virtual Cable Tester)

本主板提供了一个强大功能的应用程序一虚拟测线仪(VCT), 它 可以帮助您检测目前网络连线状况,如果线路故障,还可告知您线 路故障的位址, 让您可以更快掌握问题的所在。

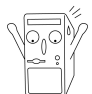

您必须使用主板内置的 3Com Gigabit 网络功能才能正常 使用此功能。本功能仅支持 Windows 2000 与 Windows XP 操作系统。

### 安装程序

1. 请先从应用程序光盘安装 3Com Gigabit 网络接口驱动程序, 并 正确驱动网络功能, 再安装本程序。本程序位于 3Com Gigabit 网 络接口驱动程序项目内的「Other Software / Install (VCT) Virtual Cable Tester | 项目。

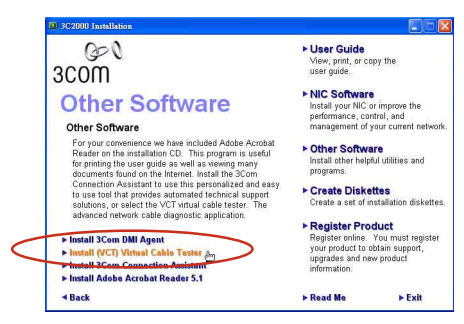

2. 安装完成后, 请占洗「开始 / 设置 / 控制面板 / 系统 / 设备管理 器/网络适配器/3Com Gigabit NIC」项目。您可参阅下图号码 顺序运行。

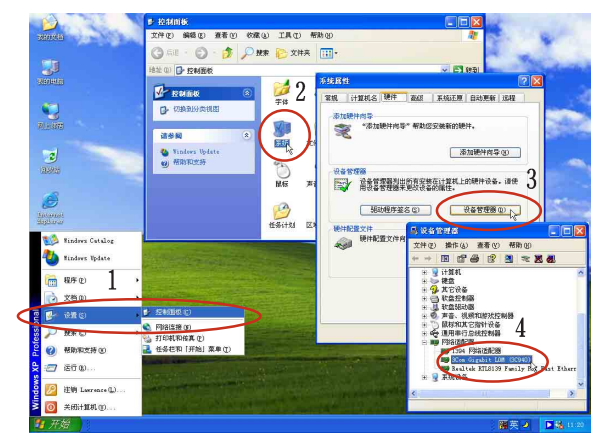

3. 选择此属性 Diagnostics 页面的 (VCT) Virtual Cable Tester 选项运行程序。

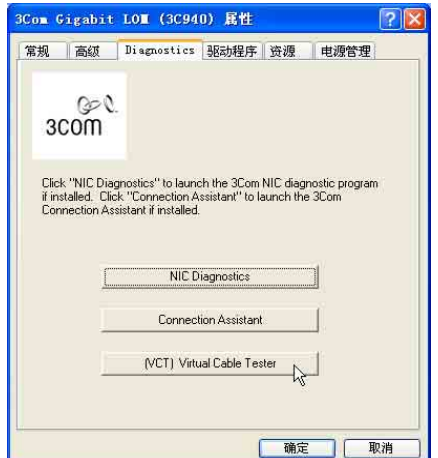

4. 以下为运行画面, 您可以通过程序检测网络电缆是否运行正常, 若出现错误或断线,也可得知故障的位置。

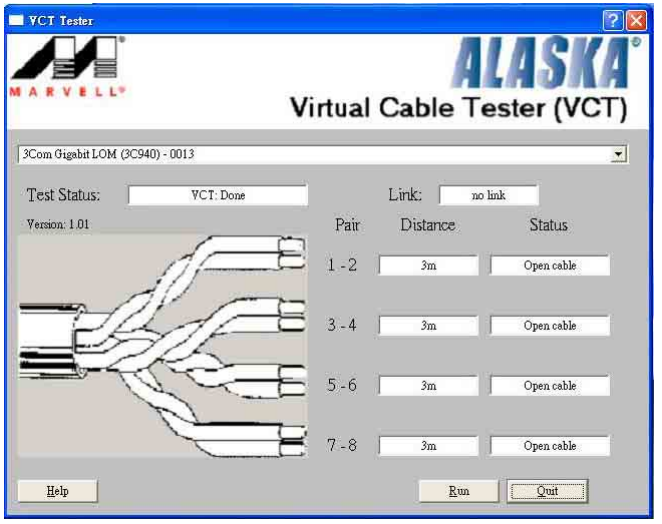

- 
- 若程序检测并无任何线路出现问题, 则 Run 按键将无法 选取并以灰色显示。
- 您可从在线说明获得更多信息。

# 3.4 RAID 0/RAID 1/JBOD 设置

本主板南桥芯片提供了磁盘数组功能, 以二组序列式 ATA 连接插 座, 提供高性能的 RAID (Redundant Array of Independent Disks) 功能, 句括: RAID 0 、 RAID 1 与 JBOD 功能。

RAID 0 的主要功能为「Data striping」, 即数据分割。分割的主 要目的是将 RAID 储存空间中的逻辑区块 (logical blocks) 分配至 各个硬件上的长条 (stripes), 以构成一个虚拟硬件, 意即将数据 切割成多个区段,同时存放在多个硬件上以节省时间。若以二颗硬 件所建构的 RAID 0 磁盘数组, 传输速度约为数组中转速最慢之硬件 的二倍速度。整体而言, RAID O 模式的磁盘数组可增加数据传输的 性能与谏率。

RAID 1 的主要功能为「Data Mirroring」, 即数据映射。其运行 模式是将磁盘数组系统所使用的硬件, 创建为一组映射对应 (Mirrored Pair), 并以平行的方式读取/写入数据至多颗硬件。而 写入至各个硬件的数据是完全一样的, 在读取数据时, 则可由本组 内所有硬件同时读出。而 RAID 1 模式的磁盘数组最主要就是其容错 功能 (fault tolerance), 它能在磁盘数组中任何一颗硬件发生故 障时, 其他硬件仍可以继续动作, 保持系统运行不中断。即使数组 中某一颗硬件损毁时, 所有的数据仍会完整地保留在磁盘数组的其 他硬件中。

JBOD 的主要功能为「Spanning」, 即磁盘组合。JBOD (Just a Bunch Of Disks 或有时称为 Just a Bunch Of Drives, 意为一堆磁 盘)功能为可将多颗硬件集成为一个硬件来处理,如此可以简化文 件的储存管理, 增加容错功能并提升数据存取的性能。

### 3.4.1 硬件安装

本磁盘数组支持序列式 ATA 硬件, 若是您想要让芯片发挥最理想的 性能,在创建磁盘数组的时候,请安装正确的驱动程序。

- 如果您考量性能的表现而欲建构一个 RAID 0 磁盘数组, 请使用 二个新硬件。
- 如果您考虑安全性而欲建构一个 RAID 1 磁盘数组, 您可以使用 二个新硬件, 也可以使用目前正在使用的硬件(欲用来作为映射之 用的硬件, 其容量必须等于或大于现有的硬件)。若是您使用二个 容量不同的硬件, 以容量较小的硬件为储存容量的标准。例如: 一 个硬件的容量为 80GB, 另一个硬件的容量为 60GB, 则用来建构 RAID 1 磁盘数组的可用最大储存容量为 60GB。

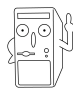

使用相同容量、型号的硬件,可免除磁盘空间因容量、型 号不同的硬件建构磁盘数组时,生成磁盘空间的浪费。

请依照以下安装方式来建构 RAID 0/1 磁盘数组。

- 1. 将硬件安装至硬件槽中。
- 2. 将欲建构磁盘数组的硬件连接至主板。SATA1 与 SATA2 序列式设 备插座仅可各自使用一条序列式 ATA 电缆来安装连接。
- 4. 将电源适配器连接到硬件上的电源插座。
- 5. 若您要将您磁盘数组作为开机磁盘, 启动电脑之后按 DEL 进入 BIOS 程序, 并在「主菜单 (Main)」中「IDE 设备设置 (IDE Configuration) | 子菜单里, 确认 「Onboard ATA Boot ROM | 项 目的设置为 [Enab1ed]。若否, 请跳过本步骤, 直接进行步骤 7
- 6. 储存以上设置并离开 BIOS 程序。
- 7. 确认所有硬体都安装正确无误后, 开启电脑。

## 3.4.2 讲入 VIA Tech RAID BIOS 程序

- 1. 启动您的电脑。
- 2. 系统仍在自我测试 (Power-On Se1f Test) 时, 按下<Tab> 键就可以讲 入 VIA RAID 设置软件。并出现如下所示的菜单。

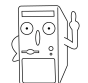

在下图中的 RAID BIOS 信息内容只能参考, 在您屏幕上所 出现的信息和本图不一定完全相同。

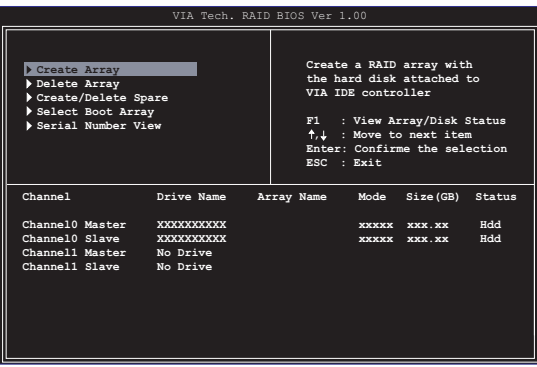

在右上角的窗口画面为信息和操作功能键说明区, 您可以使用操 此区域中所指示的按键来浏览菜单与选择设置值, 而菜单中各项目 的说明信息也会显示在此区域。操作功能键的各项功能如下所示。

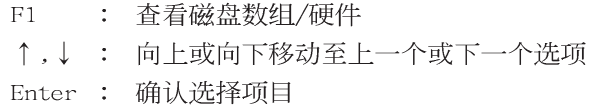

ESC : 离开

### 3.4.3 创建数组 (Create Array)

1. 在 VIA RAID BIOS 软件的主窗口画面中, 洗择 Create Array 并按下 <Enter> 键、左上角的主窗口画面就会进入创建磁盘数组的主菜单。

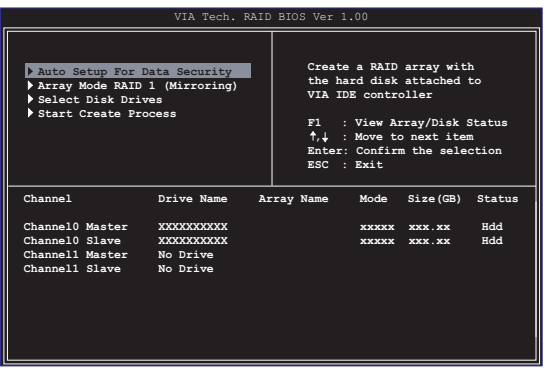

- 3.4.3.1 创建 RAID 0 磁盘数组 (适合注重性能的用户)
- 1. 在左上角的主窗口画面中选择第二个项目 Array Mode, 按下 <Enter> 键后就会出现 RAID 系统设置选项的菜单。

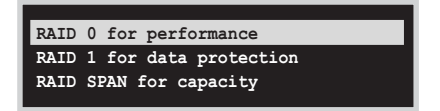

- 2. 选择 RAID 0 for performance 然后按下 <Enter>。 按下<Enter> 之后您可以在此时选择 Auto Setup for performance, 或选择手动安装设置。若您想要手动安装设置,请接著进行以下步骤;若 您选择 Auto Setup for performance, 请直接运行步骤 5。
- 3. 选择 Select Disk Drives 然后按下 <Enter>, 以方向键来选择欲使用 的硬件, 按下<Enter> 来确定所选择的硬件, 被选定的硬件前方会出现 一个星号作为标示。
- 4. 洗择 Block Size 然后按下<Enter>, 设置磁盘区块的大小。窗口画面 会显示出可使用的磁区大小列表。

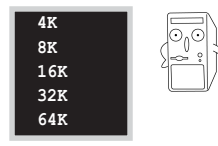

小秘诀: 若此系统欲作为服务器使用, 建议 您选择较低的磁区大小; 若此系统欲作为多 媒体电脑用来运行影音的编辑制作, 建议您 选择较高的磁区大小来获得最佳的性能。

以方向键移动选项来选择欲使用的容量, 按下 <Enter> 来确定所选择的 项目。

5. 洗择 Start Create Process 然后按下 <Enter> 来设置硬件的 RAID 系 统, 接著会出现如下图所示的要求确认信息。

> The data on the selected disks will be destroved. Continue? Press Y/N

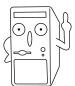

当您选择 Auto Setup for performance 选项时, 也会出现 这个进行确认的窗口画面。

洗择「Y」表示确定, 洗择「N」则回到设置洗项。

- 3.4.3.2 创建 RAID 1 磁盘数组 (适合注重数据安全的用 户)
- 1. 在左上角的主窗口画面中选择第二个项目 Array Mode, 按下 <Enter> 键后就会出现 RAID 系统设置选项的菜单。

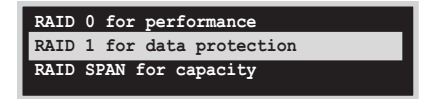

2. 洗择 RAID 1 for data protection 然后按下<Enter>。 按下<Enter> 之后会跳出下一个选择窗口。若是选择 Create only 则 表示只有将数据映射至另一个硬件而没有将数据备份; 若是选择 Create and duplicate 则表示将数据映射并备份。

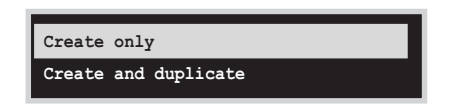

3. 按下<Enter> 之后窗口画面会回到 Create Array 主菜单, 您可以在此 时选择 Auto Setup for Date Security, 或选择手动安装设置。若您想 要手动安装设置, 请接著讲行以下步骤; 若您选择 Auto Setup for Data Security, 请直接运行步骤 5。

- 4. 洗择 Select Disk Drives 然后按下 <Enter>, 以方向键来洗择欲使用 的硬件, 按下<Enter> 来确定所选择的硬件, 被选定的硬件前方会出现 一个星号作为标示。
- 5. 洗择 Start Create Process 然后按下 <Enter> 来设置硬件的 RAID 系 统,接著会出现如下图所示的要求确认信息。

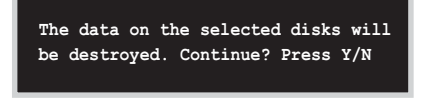

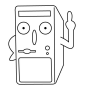

当您选择 Auto Setup for Data Security 选项时, 也会出 现这个进行确认的窗口画面。

洗择「Y」表示确定, 洗择「N」则回到设置洗项。

### 3.4.3.3 创建 RAID 数组群组 (适合注重储存容量的用 户)

1. 在左上角的主窗口画面中选择第二个项目 Array Mode, 按下 <Enter> 键后就会出现 RAID 系统设置洗项的菜单。

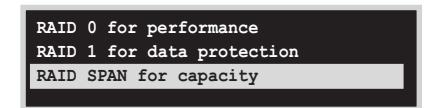

- 2. 洗择 RAID SPAN for capacity 然后按下<Enter>。 按下<Enter> 之后您可以在此时选择 Auto Setup for capacity. 或洗 择手动安装设置。若您想要手动安装设置, 请接著讲行以下步骤; 若您洗 择 Auto Setup for performance, 请直接运行步骤 4。
- 3. 洗择 Select Disk Drives 然后按下 <Enter>, 以方向键来洗择欲使用 的硬件。按下<Enter> 来确定所选择的硬件, 被选定的硬件前方会出现 一个星号作为标示。

### 3.4.4 删除数组 (Delete Array)

- 1. 在 VIA RAID BIOS 软件的主窗口画面中, 选择 Delete Array 后按下 <Enter> 键, 并指出 IDE RAID 数组的通道配置。
- 2. 按下 <Enter> 键来选择欲删除的 RAID 数组,接著会出现如下图所示的 确认信息窗口。

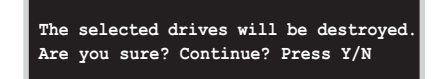

洗择「Y」表示确定, 洗择「N」则回到设置洗项。

## 3.4.5 创建/删除备份 (Create/Delete Spare)

- 1. 在 VIA RAID BIOS 软件的主窗口画面中, 洗择 Create/Delete Spare 后按下<Enter> 键, 并指出 IDE RAID 数组的通道配置。
- 2. 按下<Enter> 键来选择将此硬件删除或作为创建备份之用途, 接著会出 现如下图所示的确认信息窗口。

The selected drives will be destroyed Are you sure? Continue? Press Y/N

洗择「Y」表示确定, 洗择「N」则回到设置洗项。

### 3.4.6 选择开机数组 (Select Boot Array)

- 1. 在 VIA RAID BIOS 软件的主窗口画面中, 洗择 Select Boot Array 后按 下<Enter> 键, 并指出 IDE RAID 数组的通道配置。
- 2. 按下<Enter> 键来选择欲作为开机的 RAID 数组, 被选取的数组将会更 改为开机状态, 按下<Esc> 键回到主菜单。重复前述步骤即可重新选择 作为开机的数组。

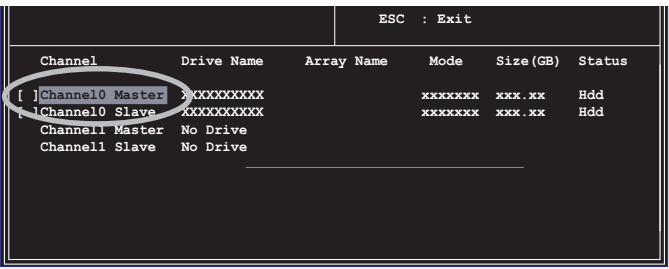

## 3.4.7 检视序号 (Serial Number View)

- 1. 在 VIA RAID BIOS 软件的主窗口画面中, 选择 Select Number View 后 按下<Enter>键,并指出 IDE RAID 数组的通道配置。
- 2. 以方向键在各个选项上移动, 被选择到的项目其序号会显示在窗口画面的 最下方。此项目可用来分辨数组中同型号的硬件。

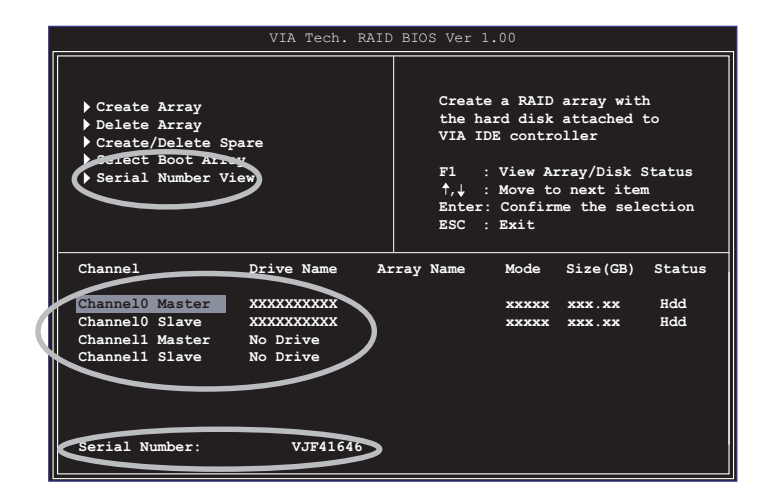